# **ESP8266 WiFi** 模組用戶手冊 **V1.0**

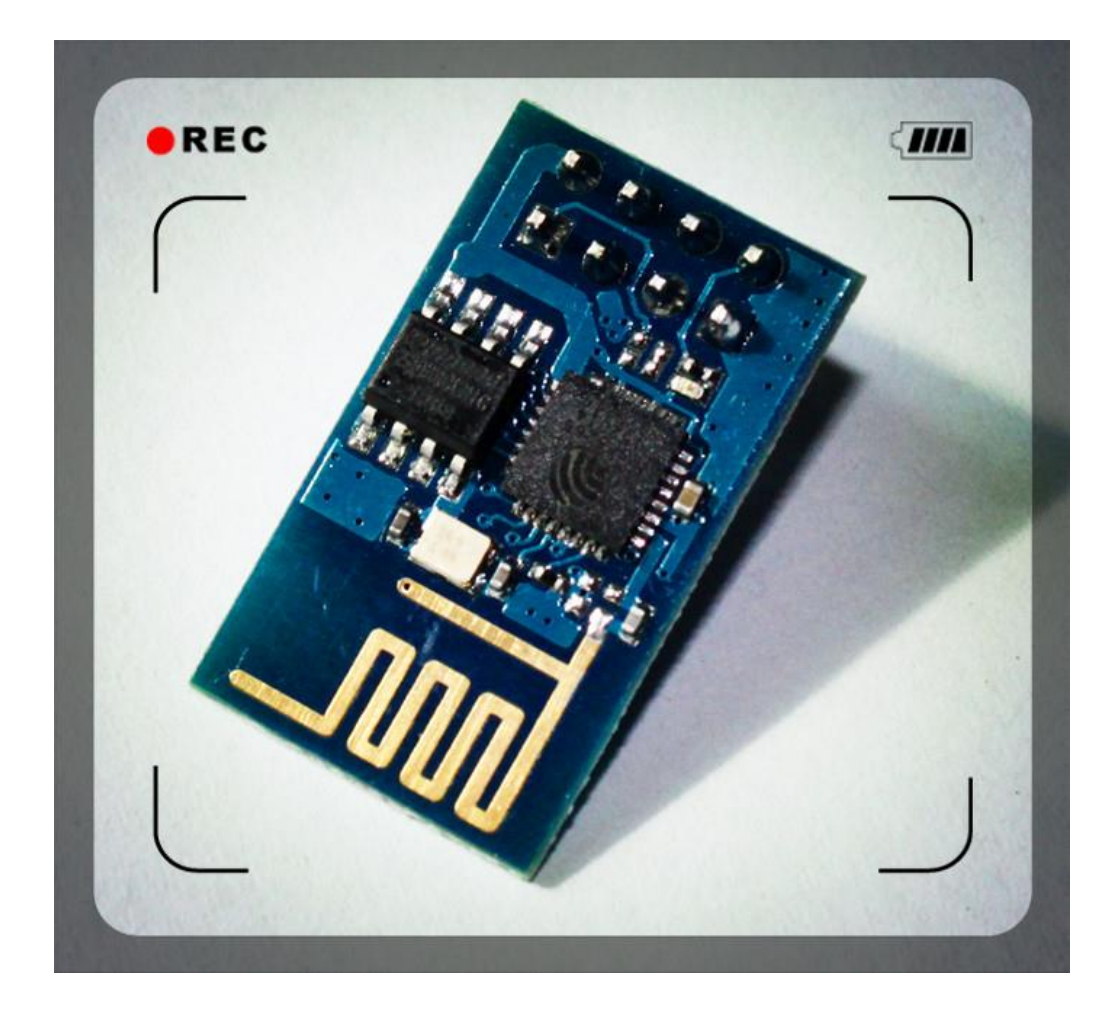

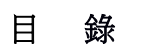

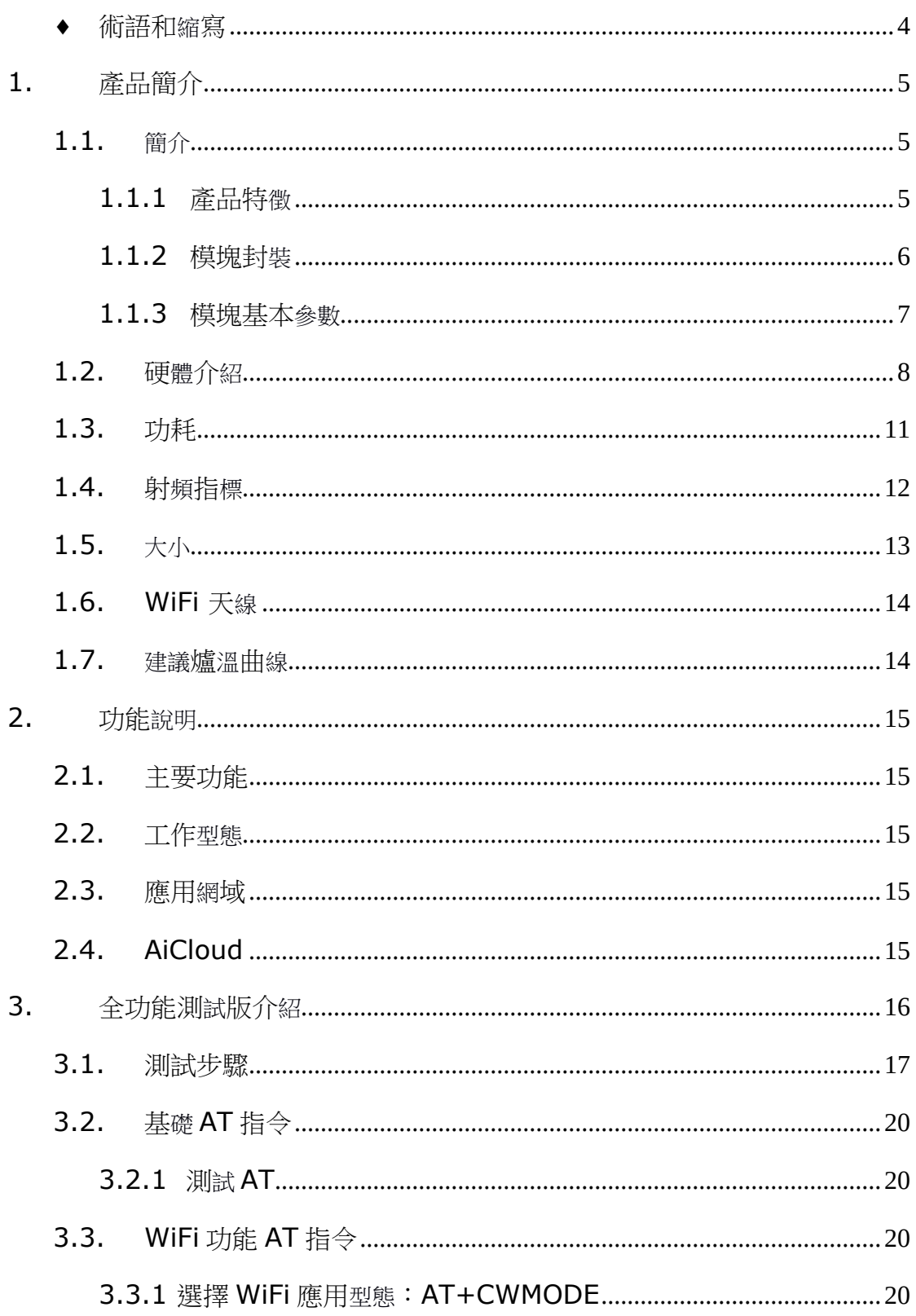

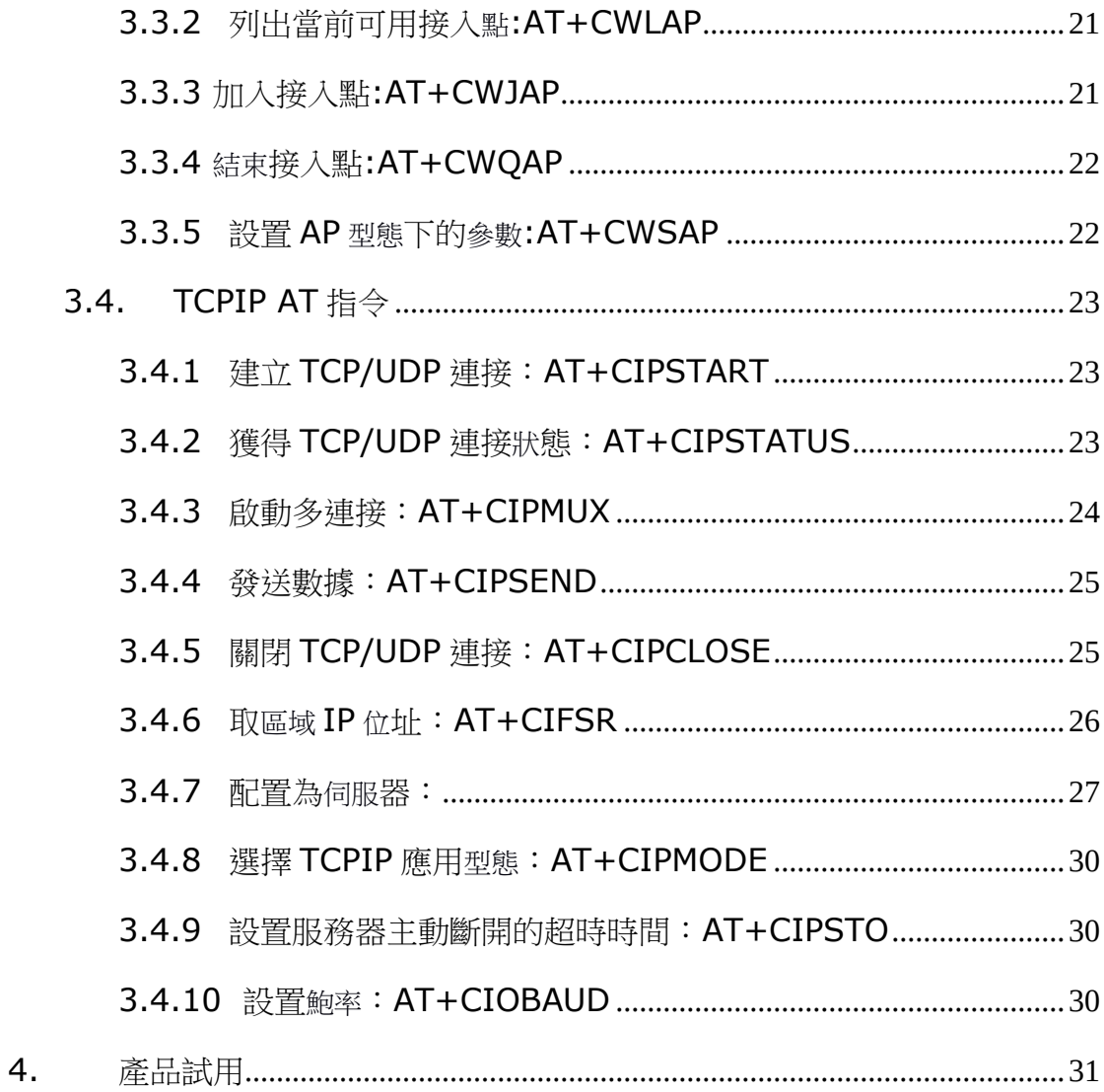

#### 表格目錄

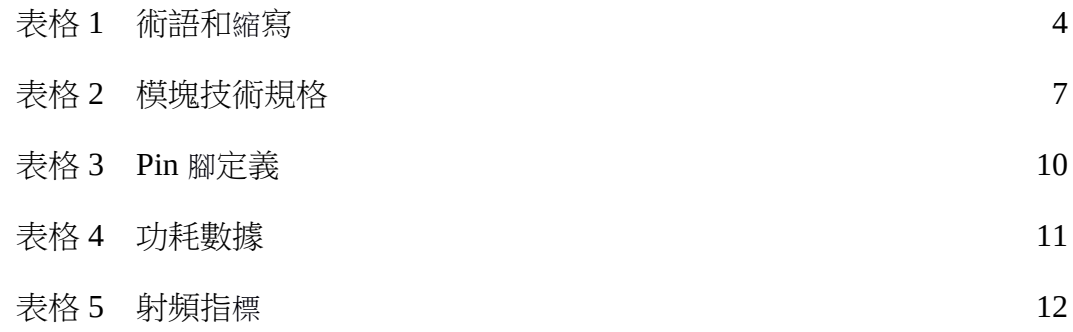

# 圖目錄

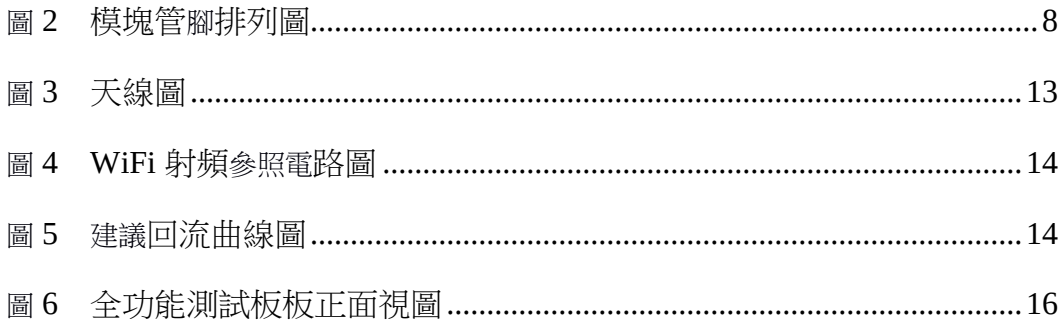

# 術語和縮寫

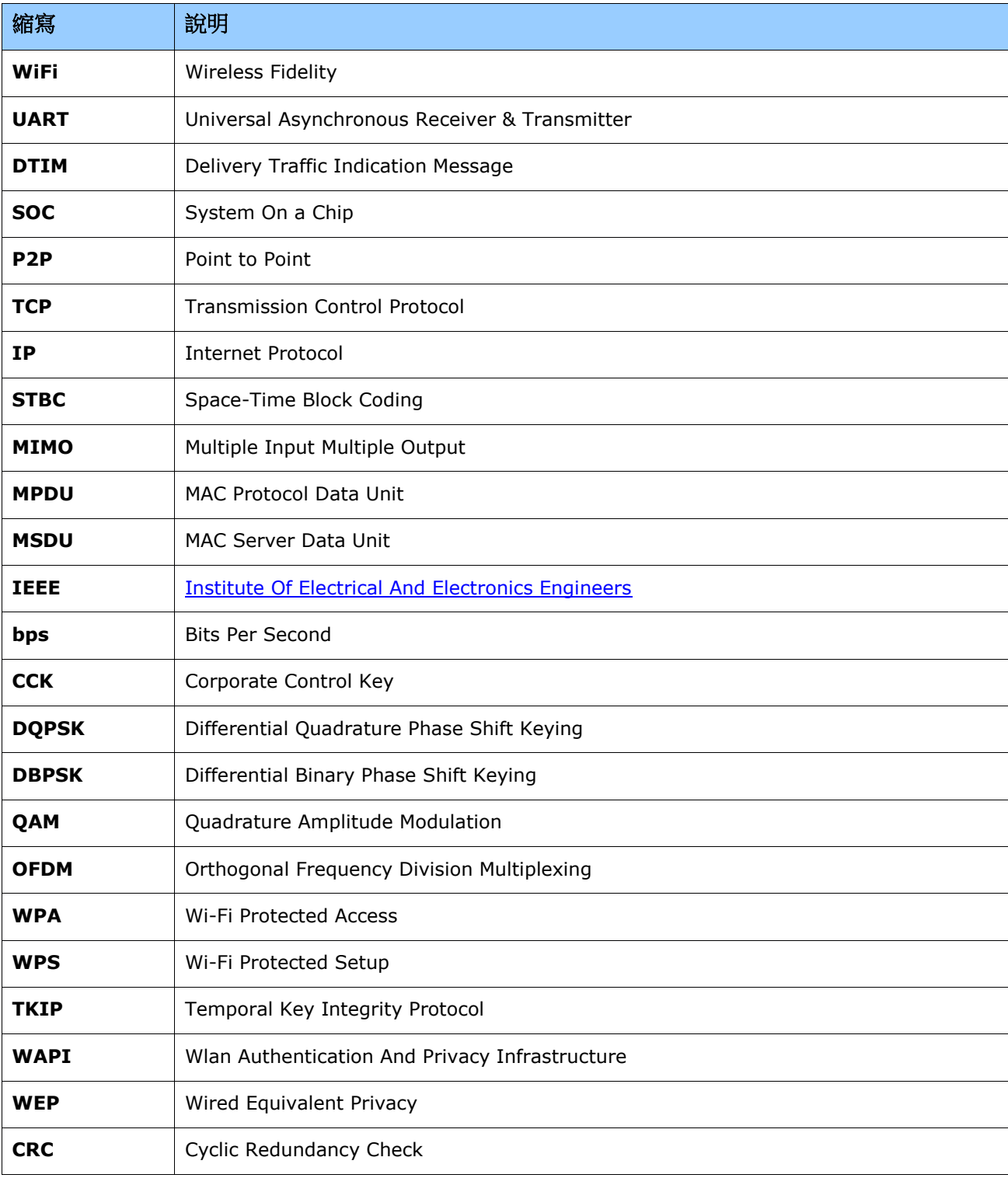

表格 1 朮語和縮寫

# **1.**產品簡介

#### **1.1.** 簡介

ESP8266 是一款超低功耗的 UART-WiFi 透傳模組,擁有業內極富競爭力的 封裝大小和超低能耗技朮,專為移動裝置和物聯網應用設計,可將用戶的物理裝置 連線到 Wi-Fi 無線網路上, 推行互聯網或區域網路涌訊, 實現聯網功能。

ESP8266 封裝方式多樣,天線可支援板載 PCB 天線, IPEX 介面和郵票孔介 面三種形式;

ESP8266 可廣泛應用於智能電網、智能交通、智能家具、手持裝置、工業控 制等網域。

## **1.1.1** 產品特徴

- 支援無線 802.11 b/g/n 標准
- 支援 STA/AP/STA+AP 三種工作型態
- 內建 TCP/IP 協定堆疊, 支援多路 TCP Client 連線
- 支援豐富的 Socket AT 指今
- 支援 UART/GPIO 資料通訊介面
- 支援 Smart Link 智能聯網功能
- 支援遠端韌體升級(OTA)
- 内建 32 位 MCU,可兼作應用處理器
- 超低能耗,適合電池電源供應應用
- 3.3V 單電源電源供應

#### **1.1.2** 模組封裝

ESP8266 支援五種封裝形式,極大的丰富了用戶的可選取性,方便應用於各種物 聯網硬體終端機場合。

#### 1. 2.54 標准直插工藝

- 2. 貼片封裝
- 3. 底貼工藝
- 4. 半孔貼片工藝
- 5. 超小體積封裝,只有 10\*10 毫米

# **1.1.3** 模組基本參數

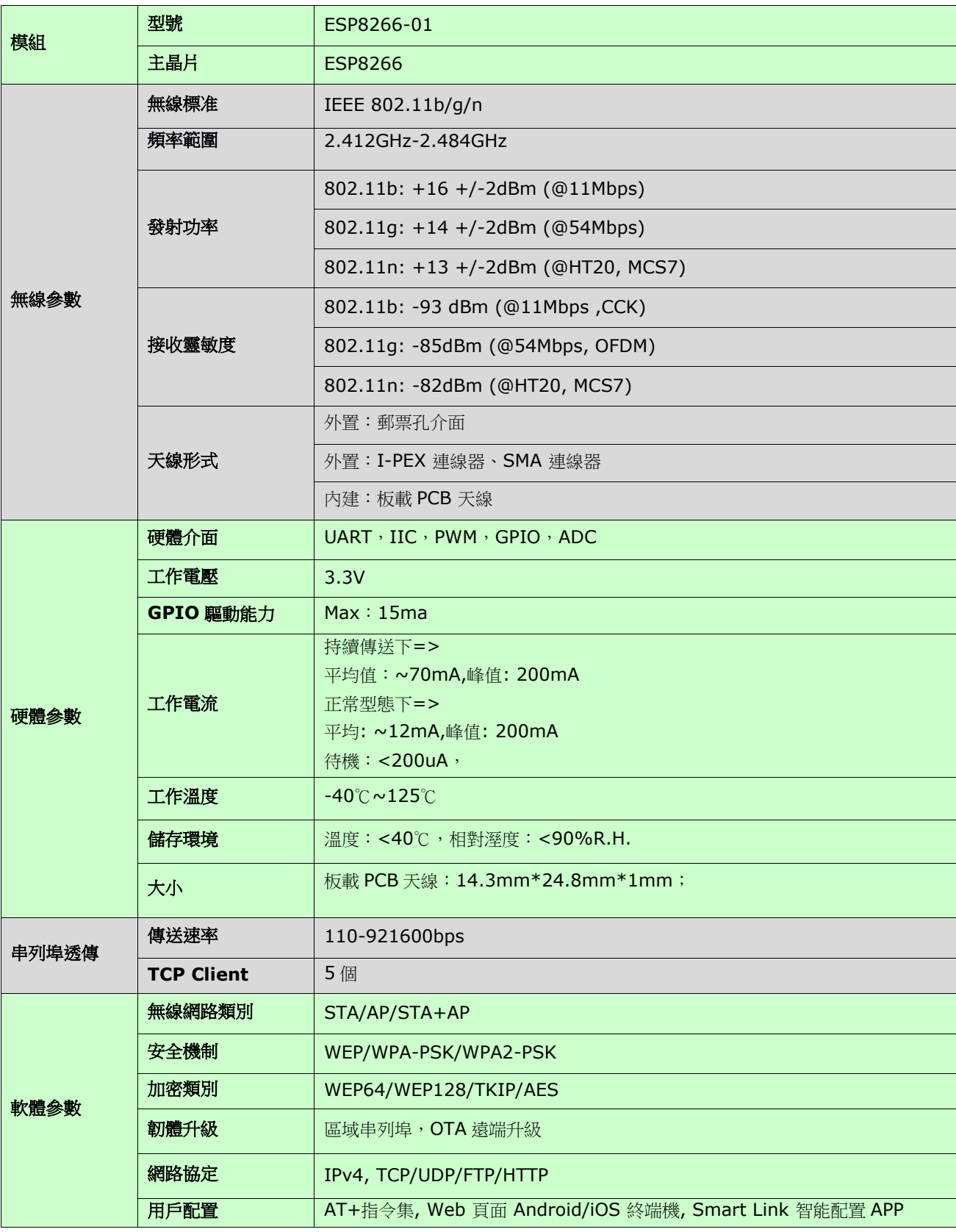

表格 2 模組技朮規格

# **1.2.** 硬體介紹

ESP8266 硬體介面豐富,可支援 UART, IIC, PWM, GPIO, ADC 等, 適用 於各種物聯網應用場合。

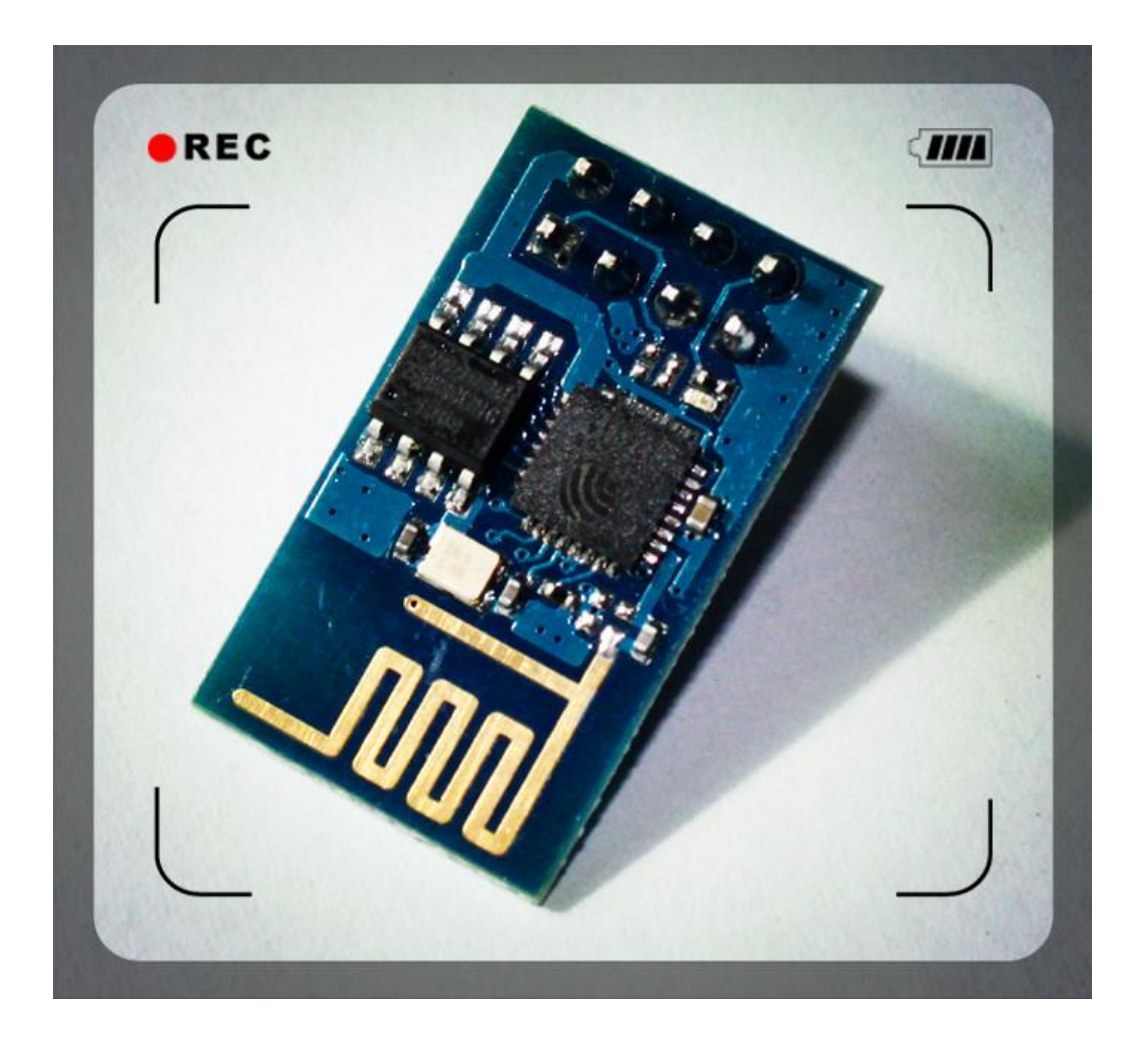

圖 1 模組管腳排列圖

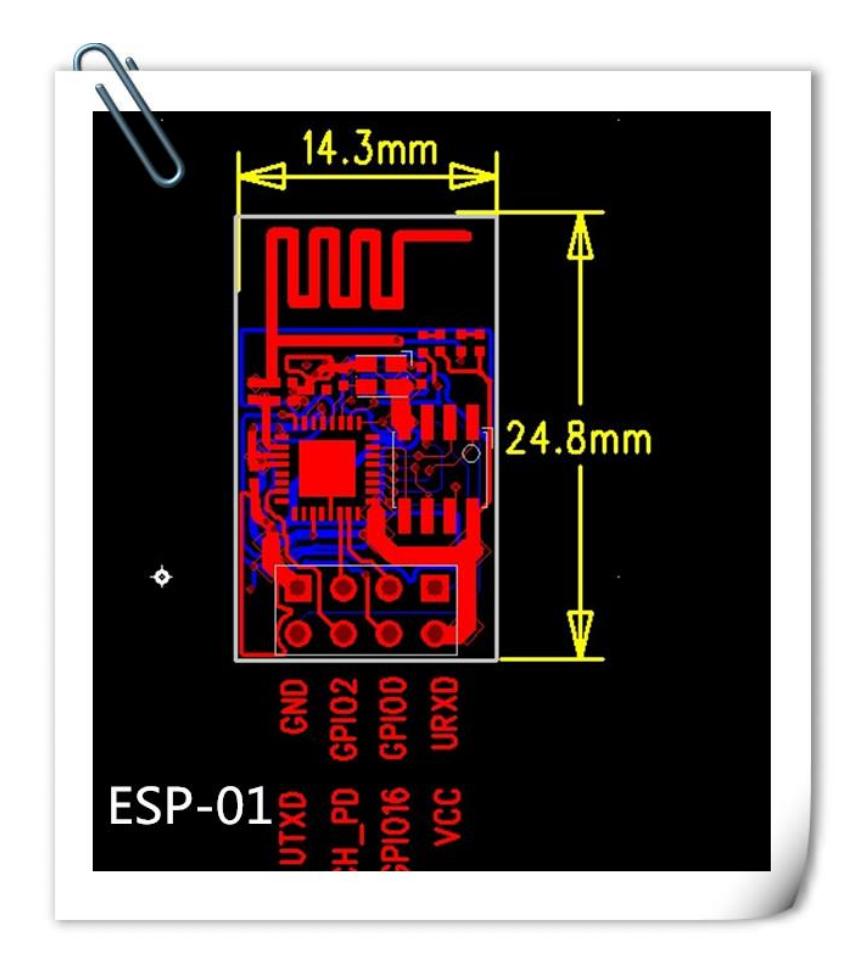

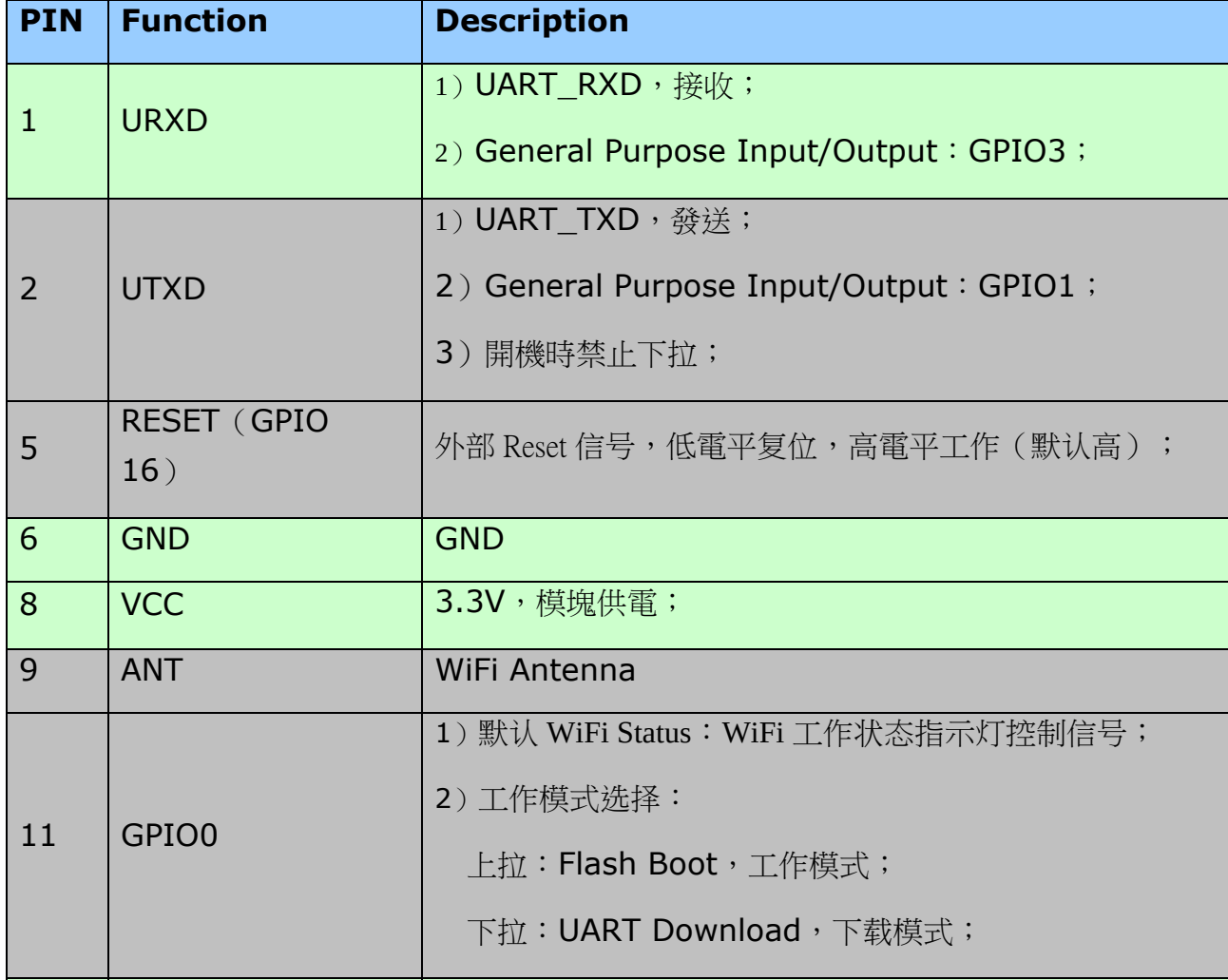

# **1.3.** 功耗

下列功耗資料是基於 3.3V 的電源、25°的環境溫度下測得。

[1] 所有測量均在天線介面處完成。

[2] 所有發射資料是基於 90% 的占空比,在持續發射的型態下測得的。

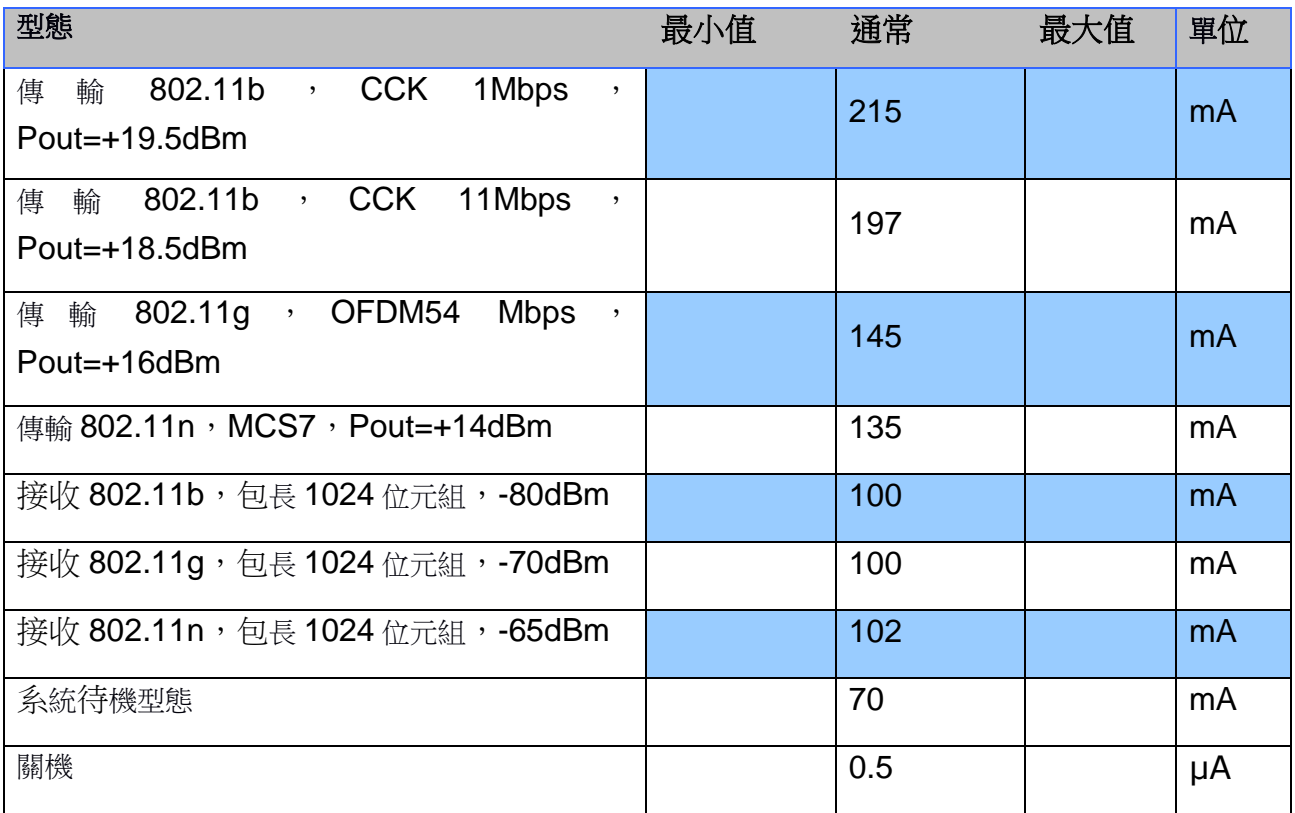

表格 4 功耗資料

# **1.4.** 射頻指標

以下資料是在室内溫度下,電壓為 3.3V 時測得。

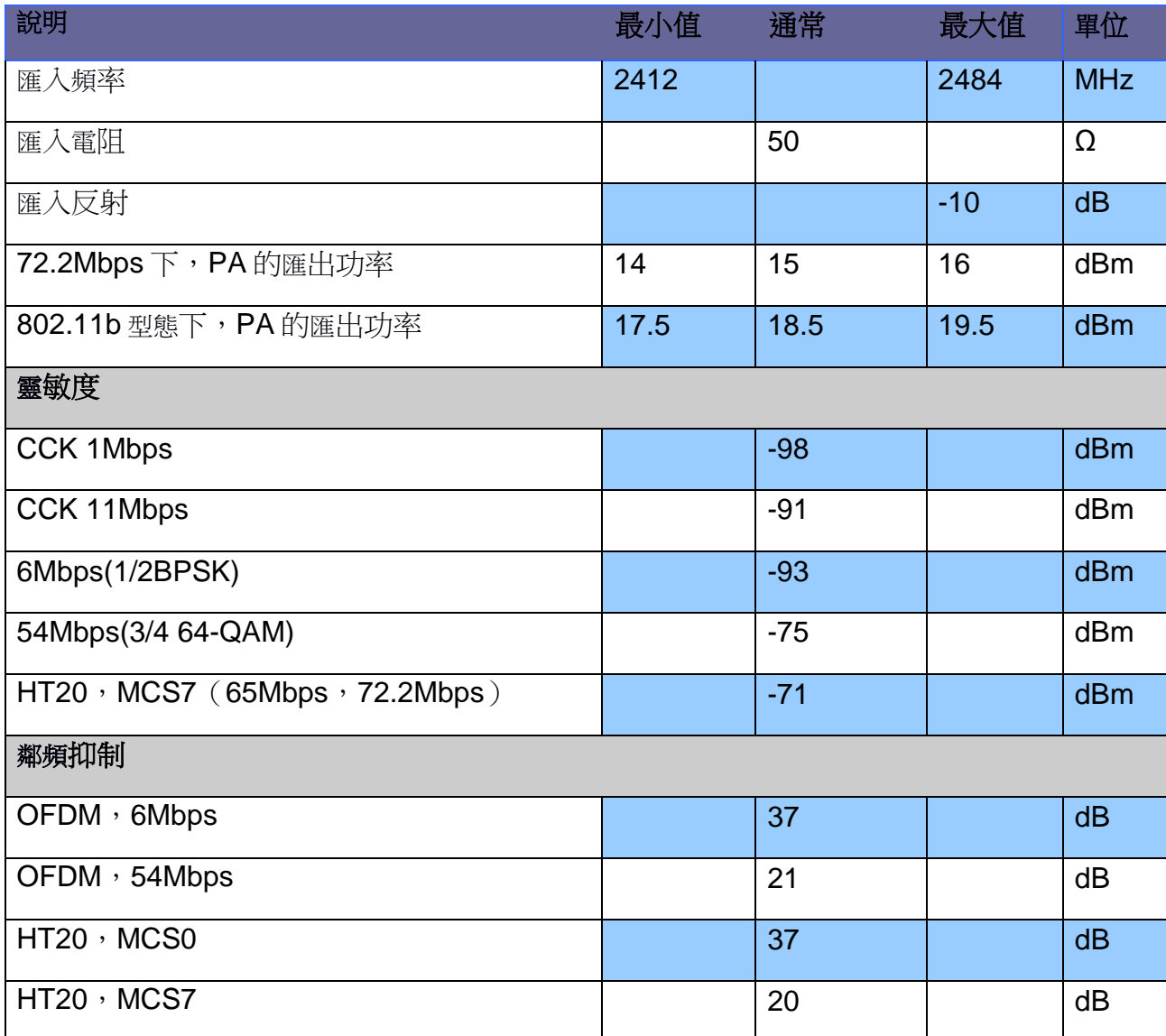

#### 表格 5 射頻指標

注:

1) 72.2Mbps 是在 802.11n 型態下, MCS=7, GI=200uS 時測得;

2)802.11b 型態下最高可達+19.5dBm 的匯出功率;

# **1.5.** 大小

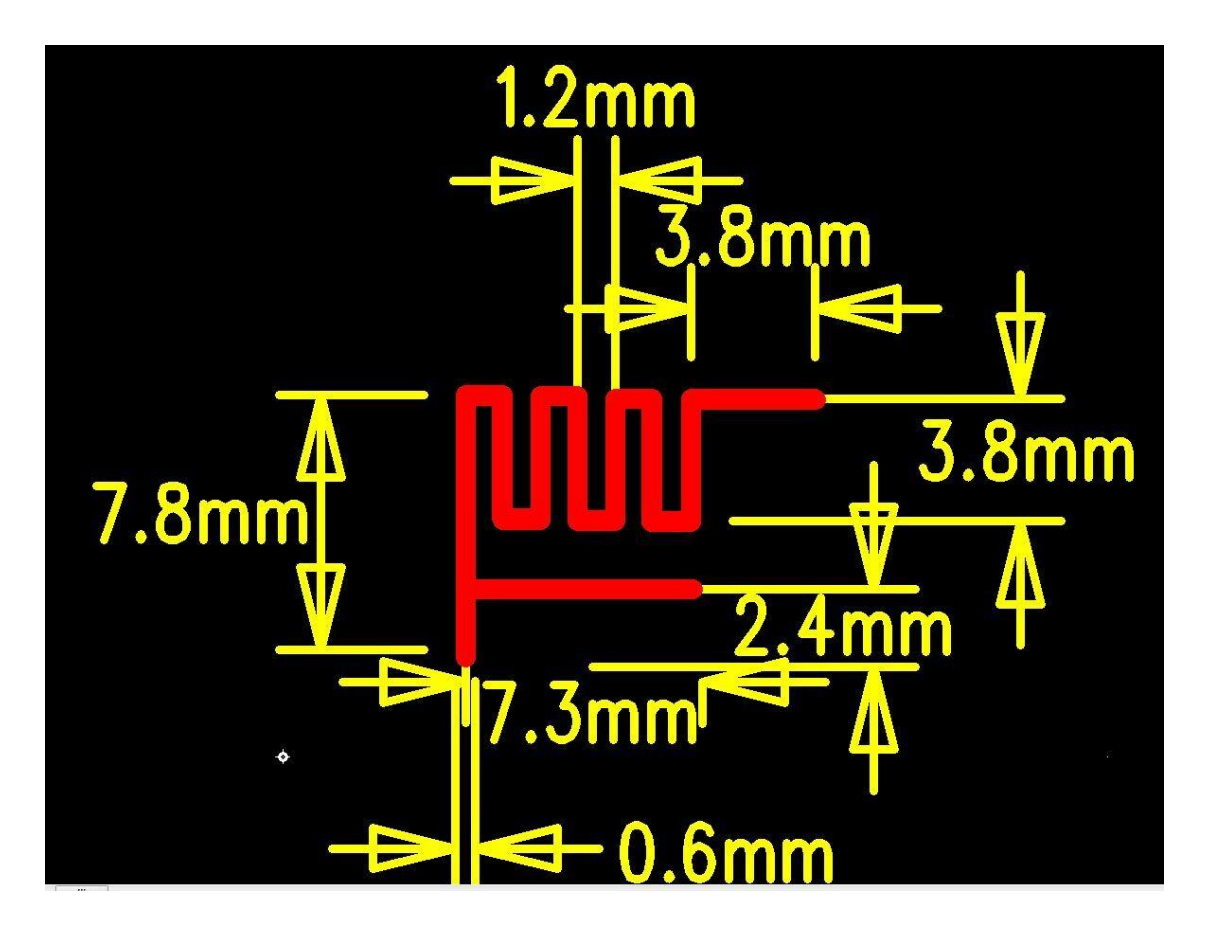

圖 2 天線圖

## **1.6. WiFi** 天線

ESP8266支援三種天線介面形式:板載PCB天線、IPEX 介面和郵票孔介面, 板載 PCB 天線和 IPEX 介面天線用戶可直接使用,無需添加任何符合電路。如果用 戶需要在大板上設計天線部分,可使用 ESP8266 郵票孔天線介面,這種設計時大 板需要預留符合電路,如下:

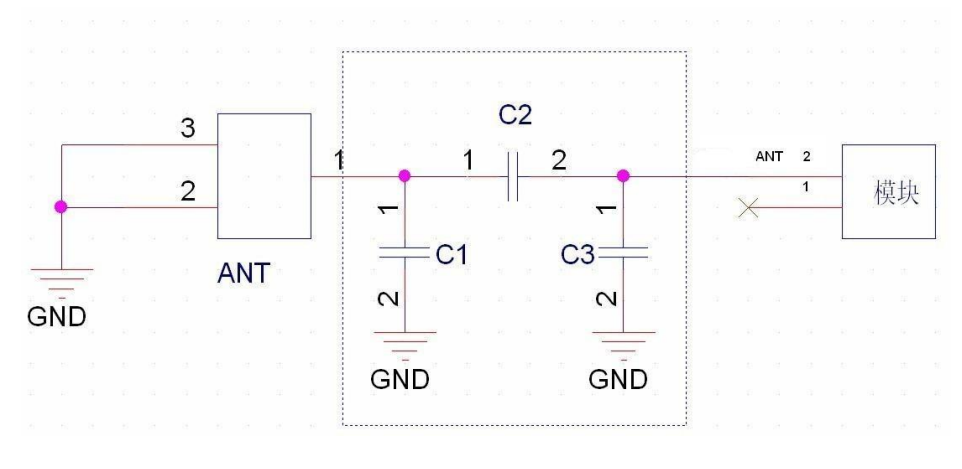

圖 3 WiFi 射頻參照電路圖

注:

1、以上虛線框的部分需要進行天線符合,以實際天線符合的電子元器件參數為 准;

2、以上為 RF 走線要做 50 歐姆阻抗,禁止 90 度直角走線,長度無法超過 15mm;

## **1.7.** 建議爐溫曲線

Refer to IPC/JEDEC standard; Peak Temperature : <250°C; Number of Times: ≤2 times;

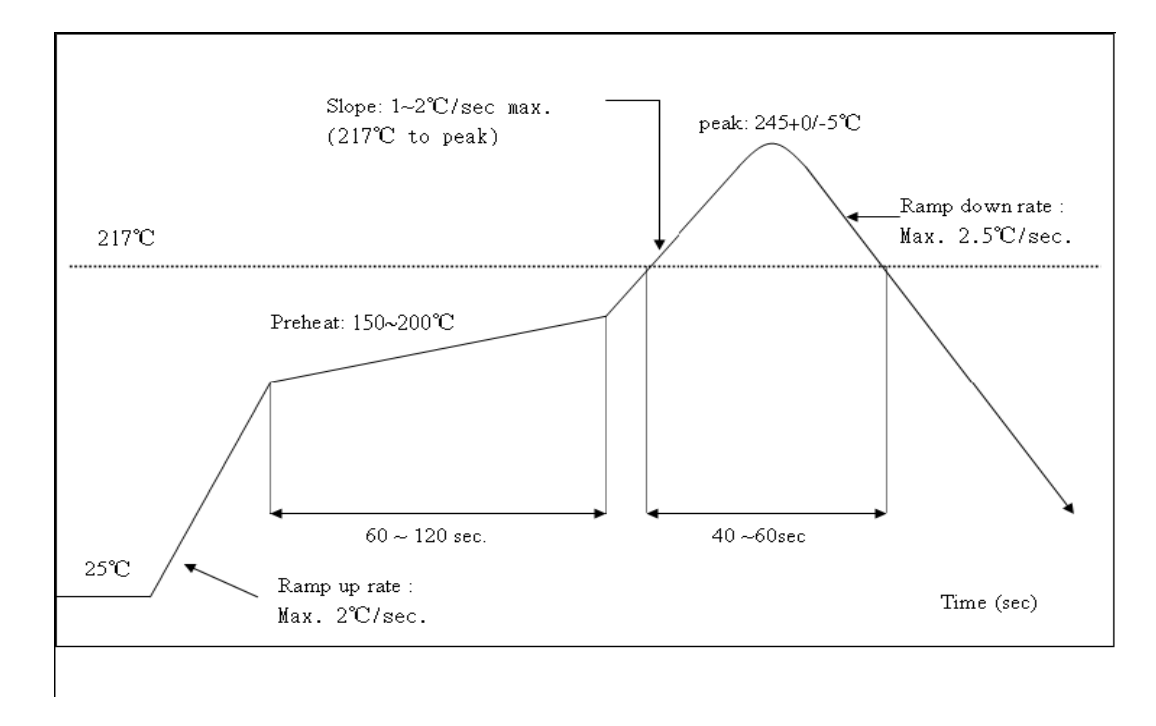

圖 4 建議回流曲線圖

# **2.** 功能說明

#### **2.1.** 主要功能

ESP8266 可以實現的主要功能包括:串列埠透傳,PWM 調控,GPIO 控制。 串列埠透傳:資料傳送,傳送的可靠性好,最大的傳送速率為:460800bps。 PWM 調控:燈光調節,三色 LED 調節,電機調速等。 GPIO 控制:控制開關,繼電器等。

#### **2.2.** 工作型態

ESP8266 模組支援 STA/AP/STA+AP 三種工作型態。

STA 型態:ESP8266 模組通過路線器連線互聯網, 手機或電腦通過互聯網實 現對裝置的遠端控制。

AP 型態: ESP8266 模組作為熱點,實現手機或雷腦直接與模組涌訊,實現區 域網路無線控制。

STA+AP 型態:兩種型態的共存型態,即可以通過互聯網控制可實現無縫切 換,方便作業。

#### **2.3.** 應用網域

串列埠 CH340 轉 Wi-Fi;

工業透傳 DTU;

Wi-Fi 遠端監控/控制;

玩具網域;

色 LED 控制;

消防、安防智能一體化管理;

智慧卡終端機,無線 POS 機, Wi-Fi 攝像頭, 手持裝置等。

#### **2.4. AiCloud**

AiCloud 為安信可科技(Ai-Thinker)推出的互聯網云平台服務。用戶可以在平 台上對裝置進行監控和管理,實現大資料管理和解析,使裝置真正實現智能化。

AiCloud 可將打包全套的伺服器解決方案,為用戶省去成本,加快開發進度。 AiCloud 可接受用戶的自訂化需求, Web 頁面配置, Android/iOS 平台 App 均可支援。

# **3.** 全功能測試版介紹

Ai-Thinker 可提供專門的 UART WiFi 全功能測試板供用戶研發測試 ESP8266 使用,通過該開發板,傳統的串列埠裝置或 MCU 裝置可以方便的接入 WiFi 網路,通過網路實現對裝置的管理與控制。

該開發板可提供 UART 串列埠資料傳送解決方案、RGB 燈光調節、智能插座等硬 體演示方案;

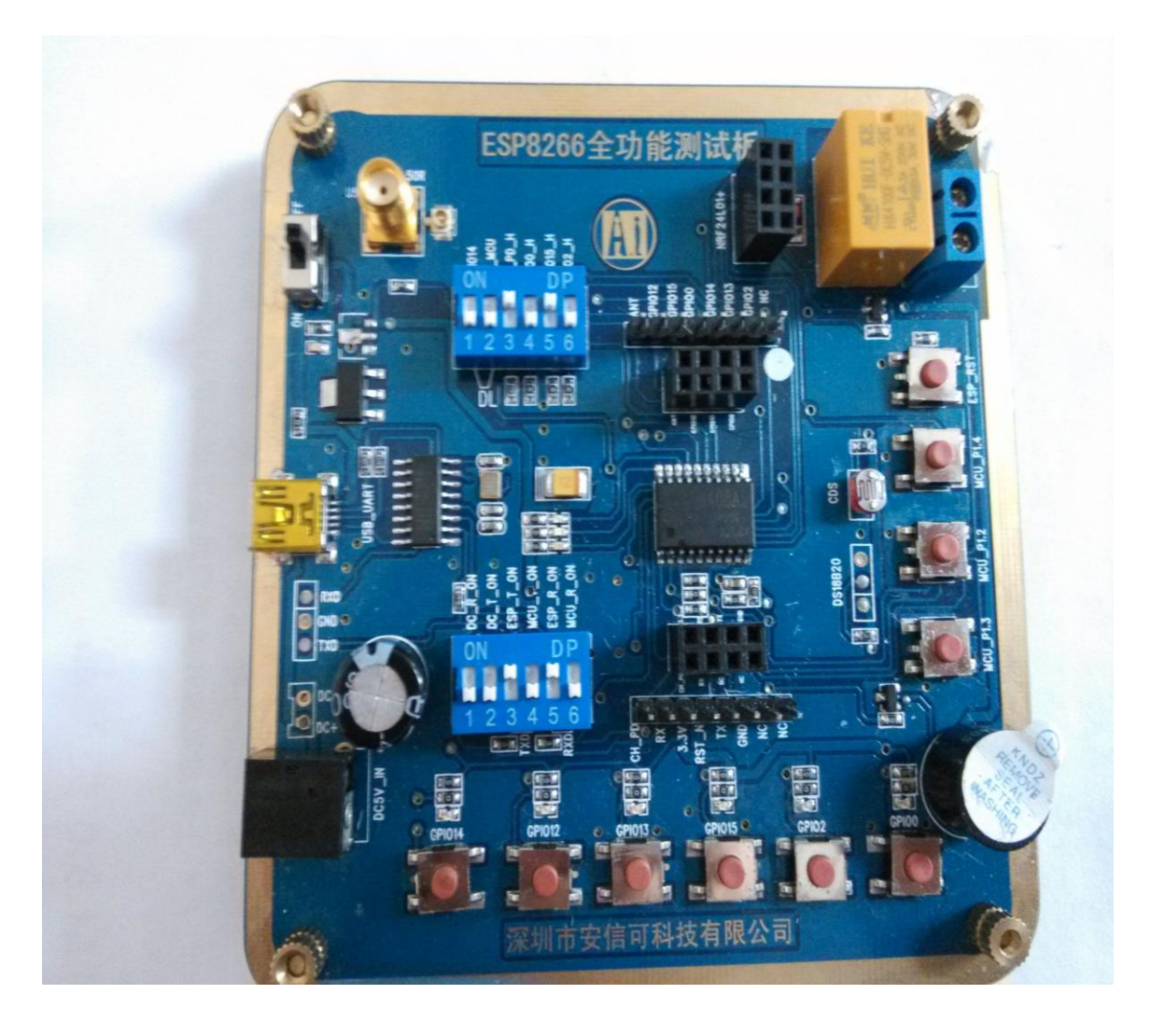

#### 圖 5 全功能測試板板正面檢視

#### Notice:

由於本全功能測試板利用模組的周邊管腳相容設計了不同的應用,故需要通過 撥碼開關選取和區分;

1) 011010,110000 預設型態,可直接用手機 app 控制;

- 2)011010,001010 串列埠除錯型態;
- 3)011110,001010 串列埠下載型態;
- 4)011010,000101 單片機下載型態;

## **3.1.** 測試步驟

伺服器和用戶端要搭載在同一個網路上(要同時搭載在路

線器上要同時搭載在模組上,)

1.搭載在路線器上(手機/PC 直接連線到路線器,模組通過

AT+CWJAP="SSID","PWD"鏈結到路線器)

2.搭載在模組上(手機/PC 連線到模組 wifi 上即 Esp8266, 模組不用設定)

首先要設定伺服器(手機、PC、模組都可以模擬伺服器)

1.模組作為伺服器, AT 指令設定模組進入 server 型態, tcp 除錯助手連線模組。

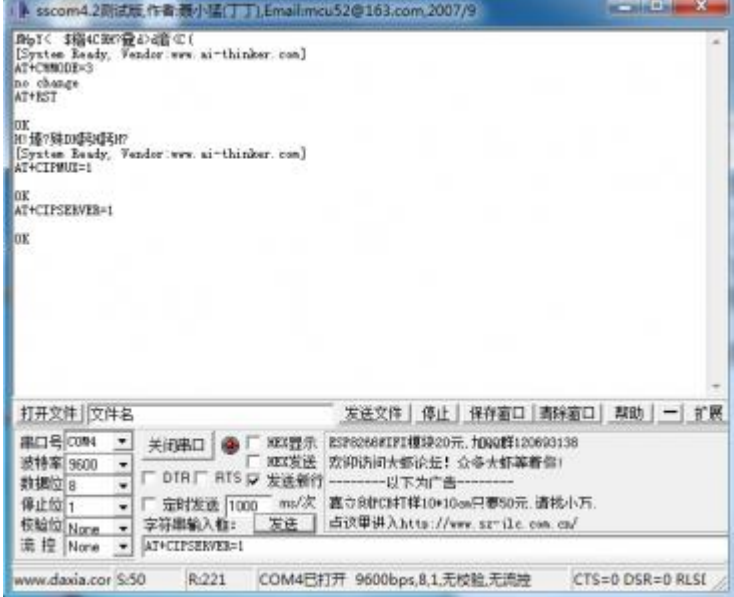

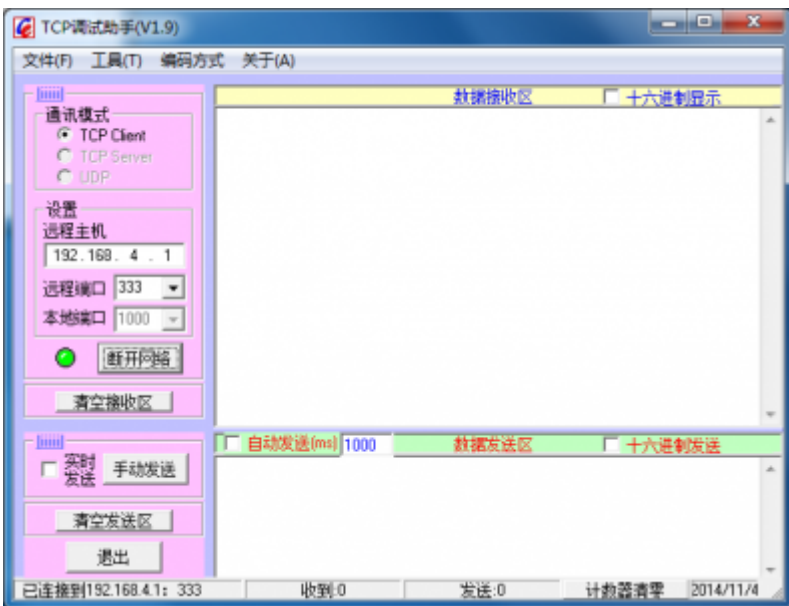

- 2.PC 作為伺服器,設定 pc 端為 tcp server 型態,橫組作為用戶端向 pc 申請通訊埠
- (AT+CIPSTART="pc 端 IP",通訊埠)

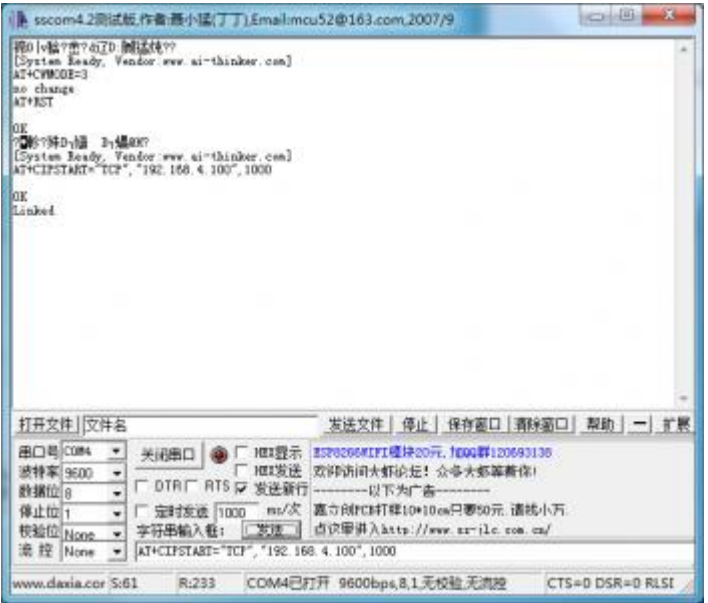

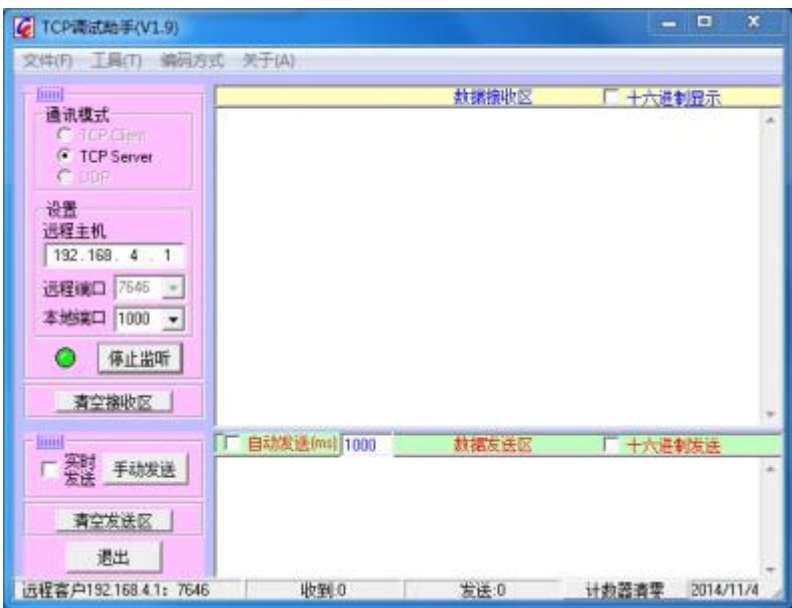

3.手機作為伺服器和 pc 作為伺服器原理相同(手機預設 server 型態,等待模組連

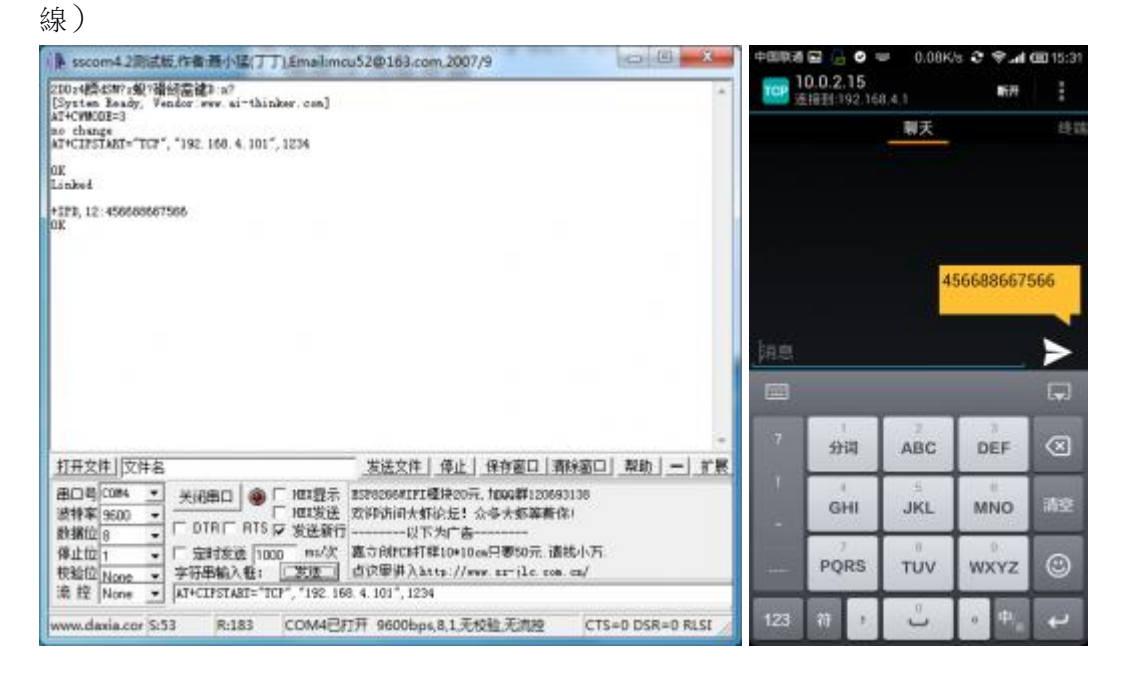

4.透傳型態測試

上電之后,執行 AT 指令

(

AT+CWMODE=3

AT+RST

AT+CIPMODE=1 "設定透傳型態"

...... "正常 tcp 連線測試"

注:透傳只能在單連線型態下進行,所以在建立連線 之前一定要用(AT+CIPMUX=0 設定單連線)

## **3.2.** 基礎 **AT** 指令

### **13.2.1** 測試 **AT**

語法規則:

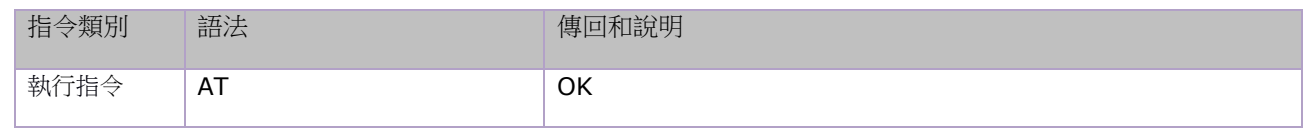

# **3.3. WiFi** 功能 **AT** 指令

#### **23.3.1** 選取 **WiFi** 應用型態:**AT+CWMODE**

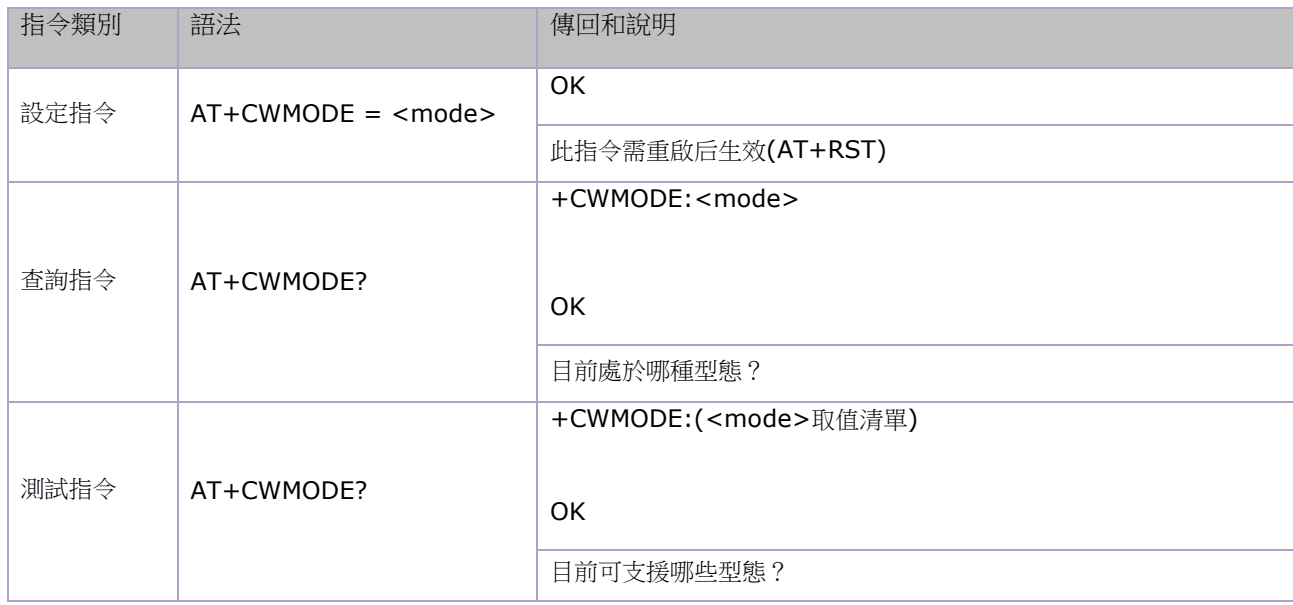

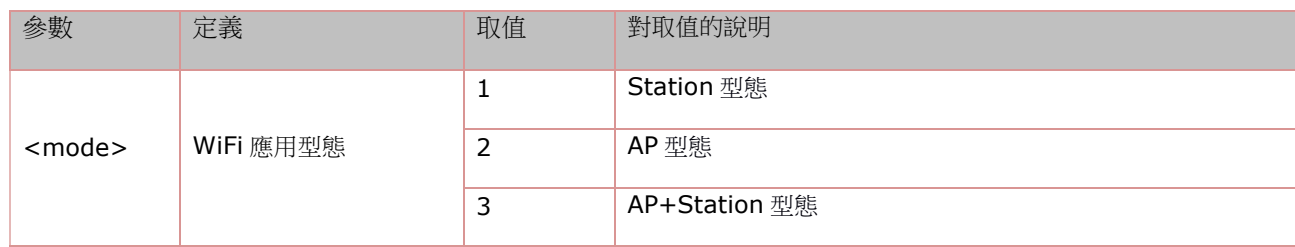

# **3.3.2** 列出目前可用接入點**:AT+CWLAP**

語法規則:

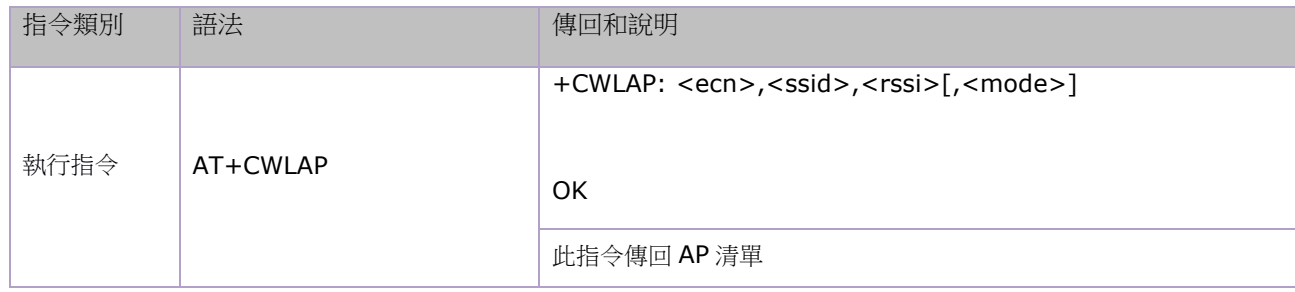

參數定義:

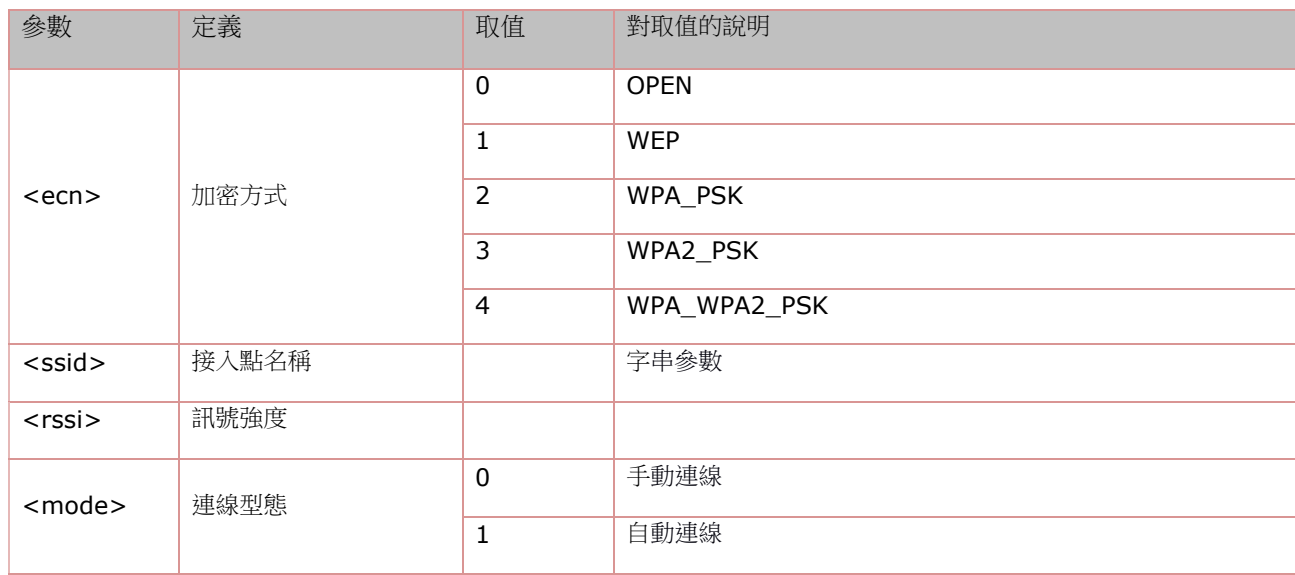

## **33.3.3** 加入接入點**:AT+CWJAP**

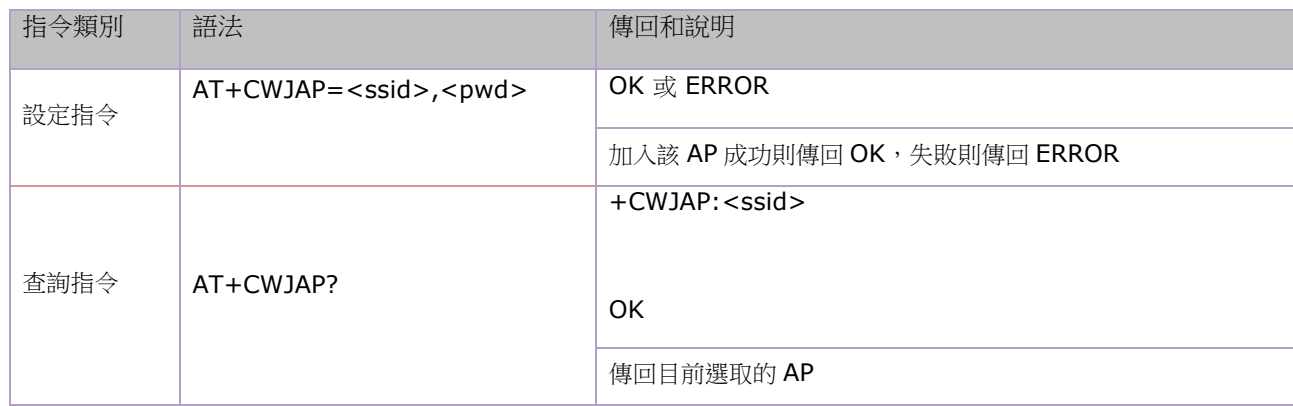

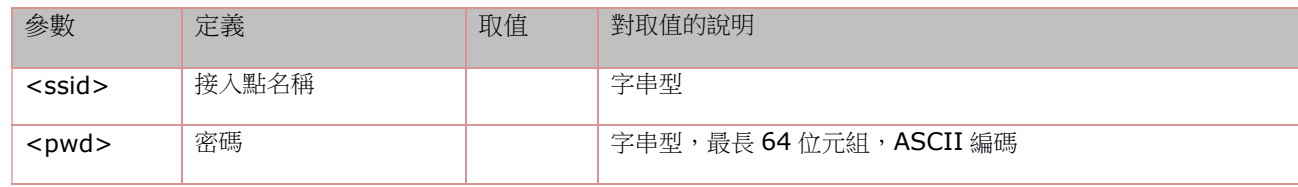

## **43.3.4** 結束接入點**:AT+CWQAP**

語法規則:

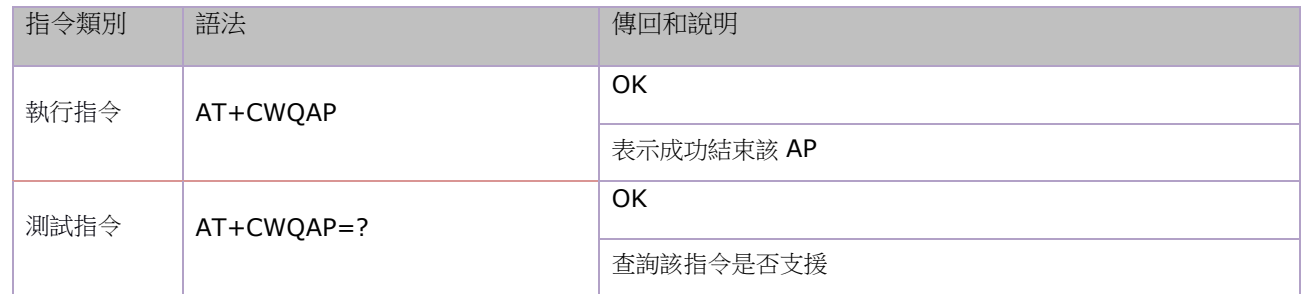

# **3.3.5** 設定 **AP** 型態下的參數**:AT+CWSAP**

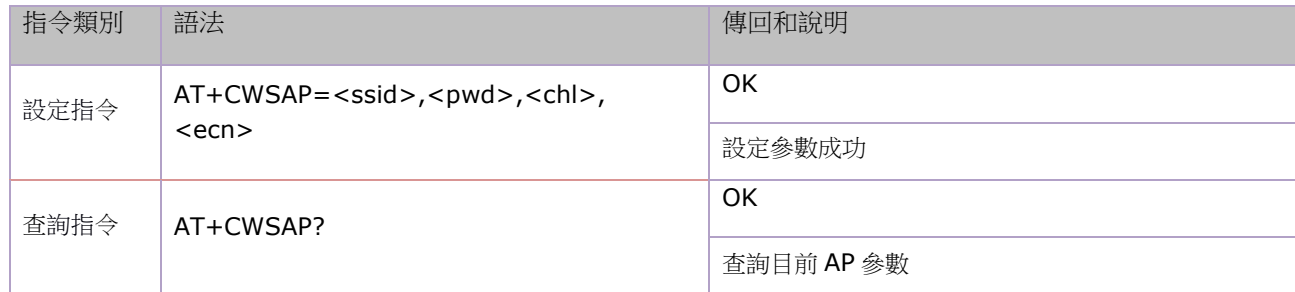

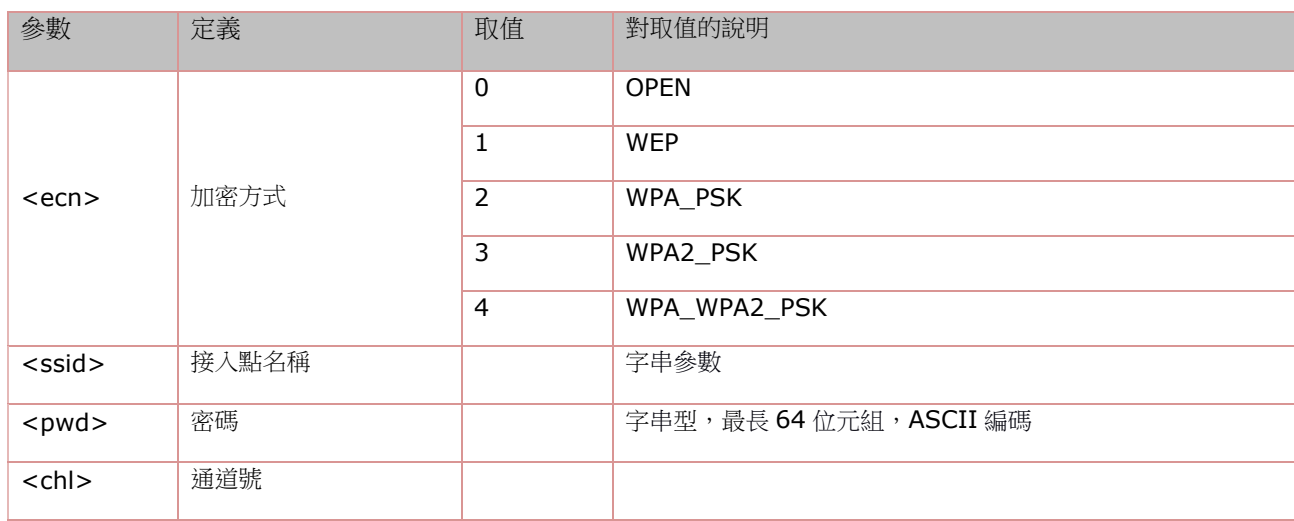

# **3.4. TCPIP AT** 指令

# **3.4.1** 建立 **TCP/UDP** 連線:**AT+CIPSTART**

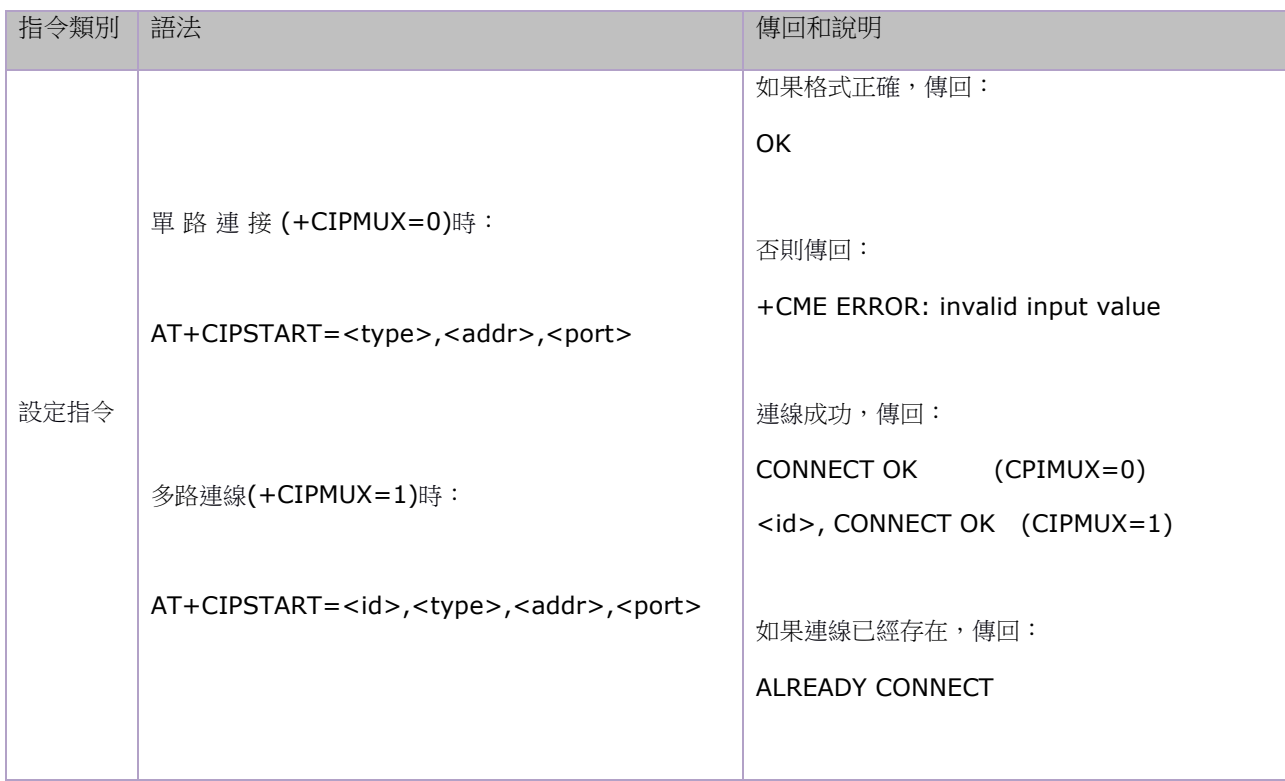

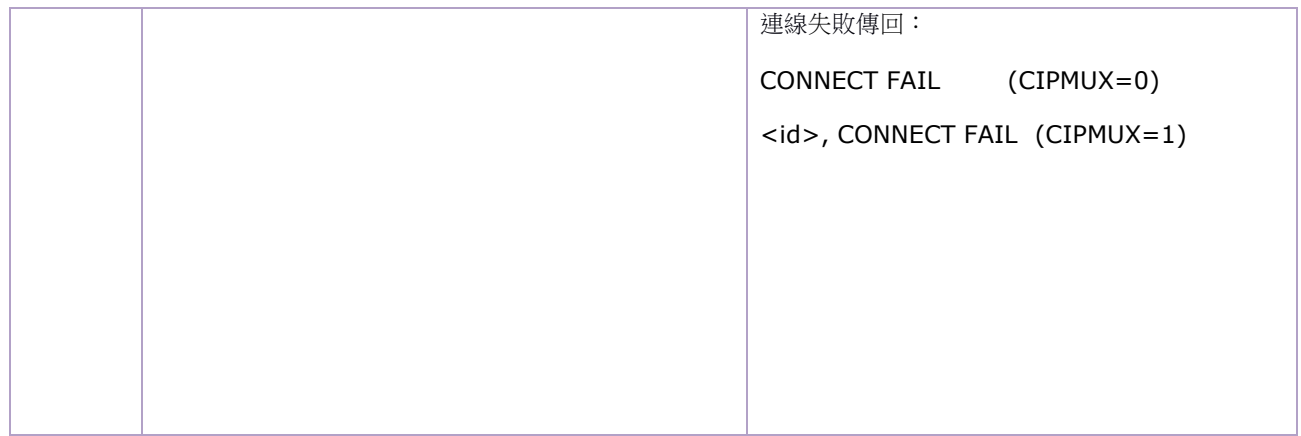

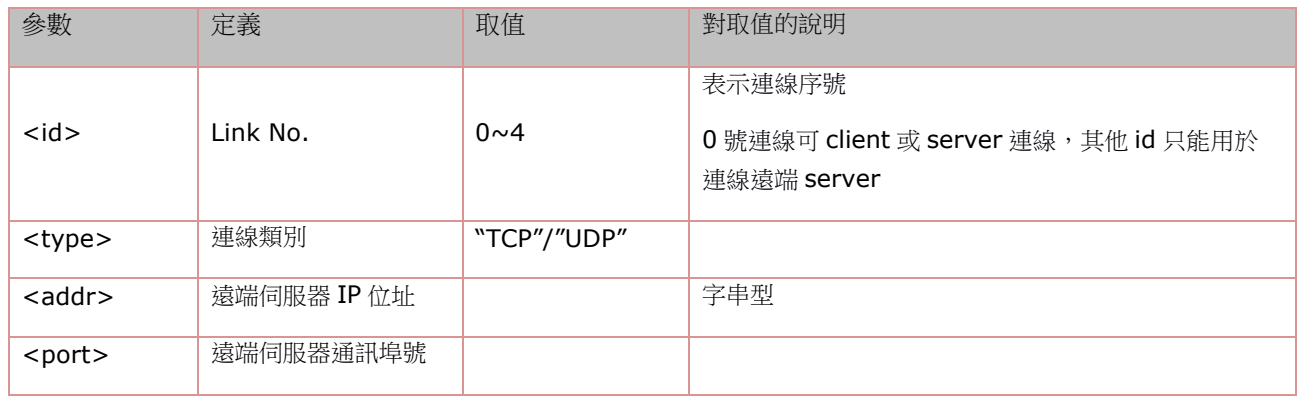

## **3.4.2** 獲得 **TCP/UDP** 連線狀態:**AT+CIPSTATUS**

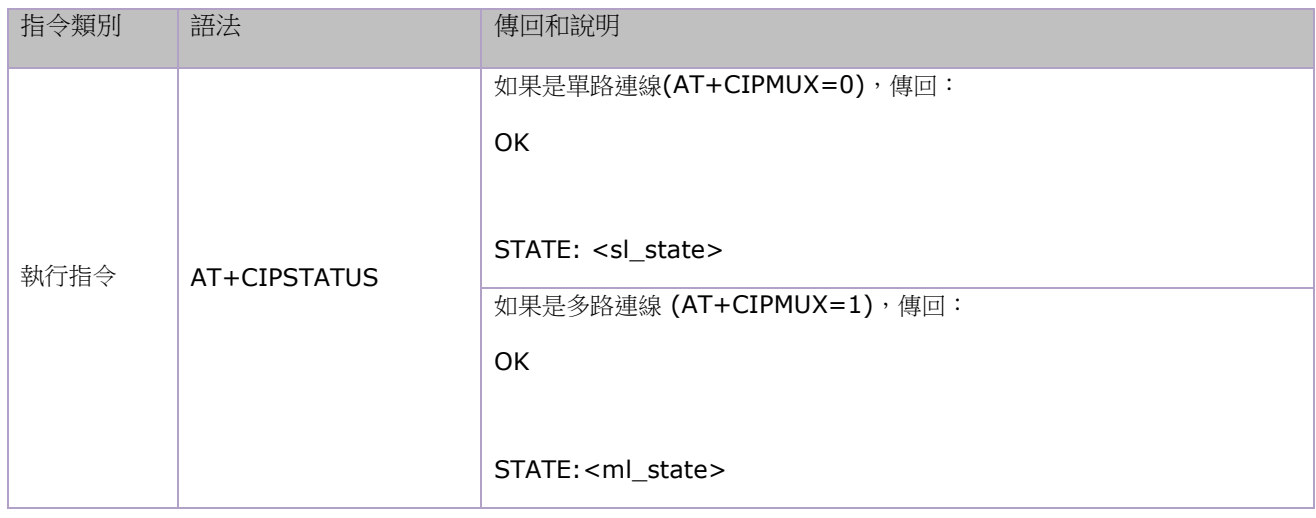

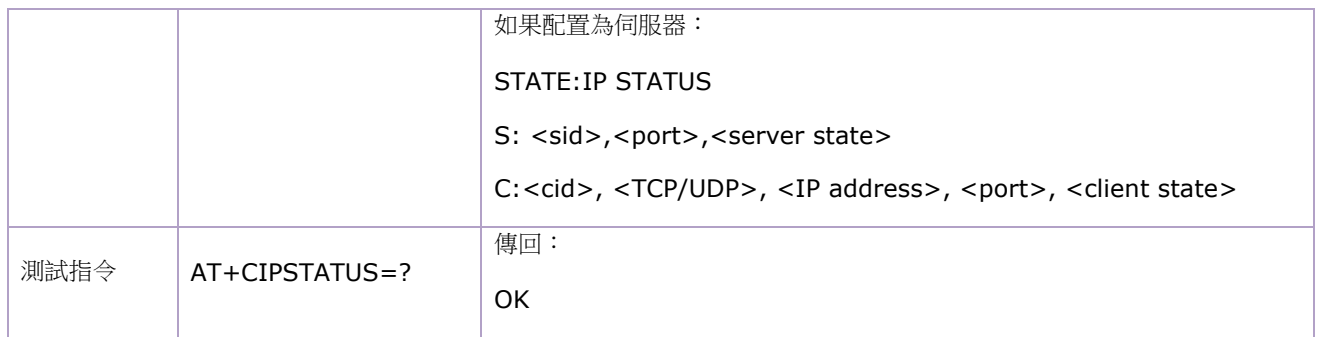

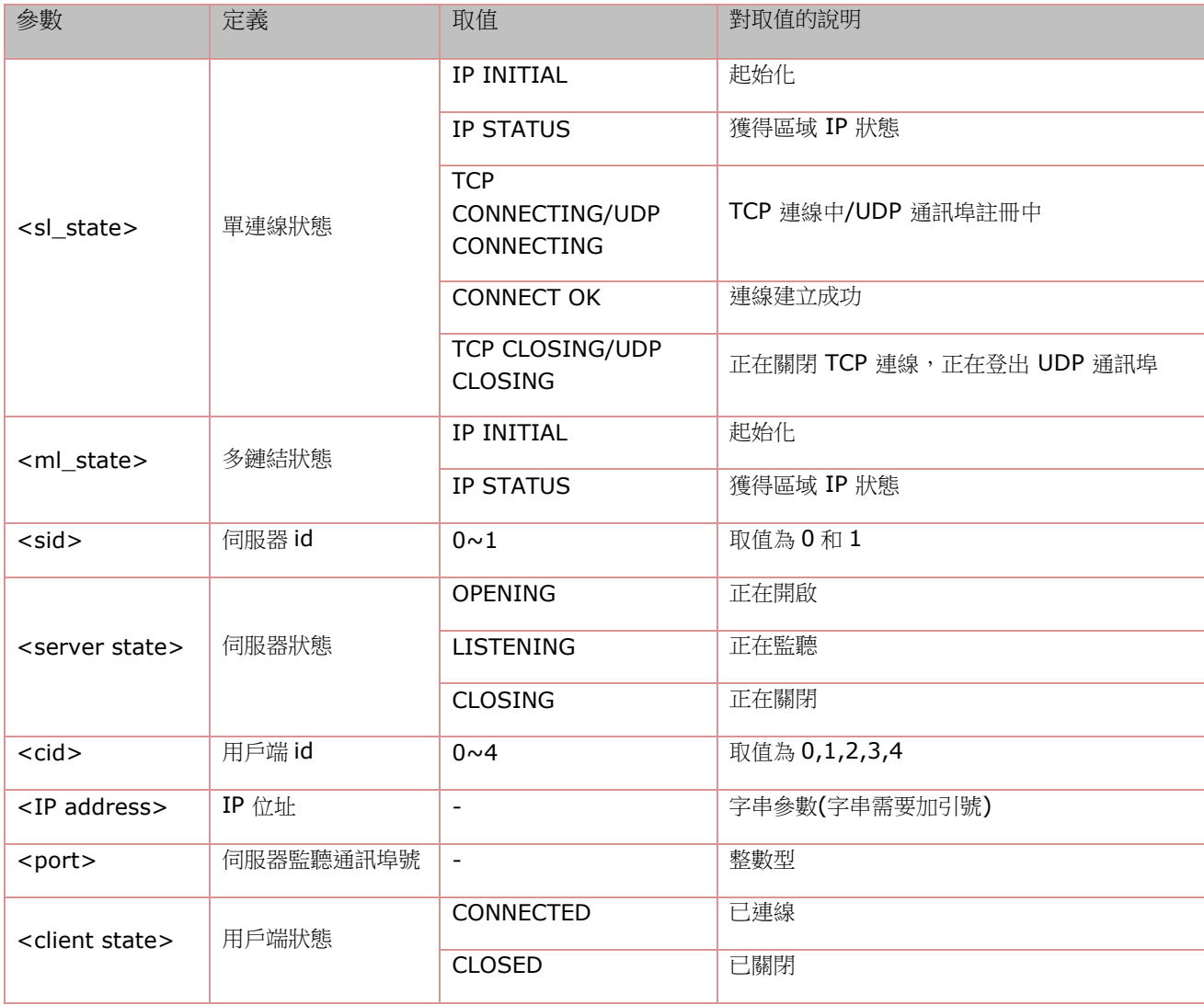

#### **3.4.3** 啟動多連線:**AT+CIPMUX**

#### ESP8266 WiFi 模块用户手册 V1.0

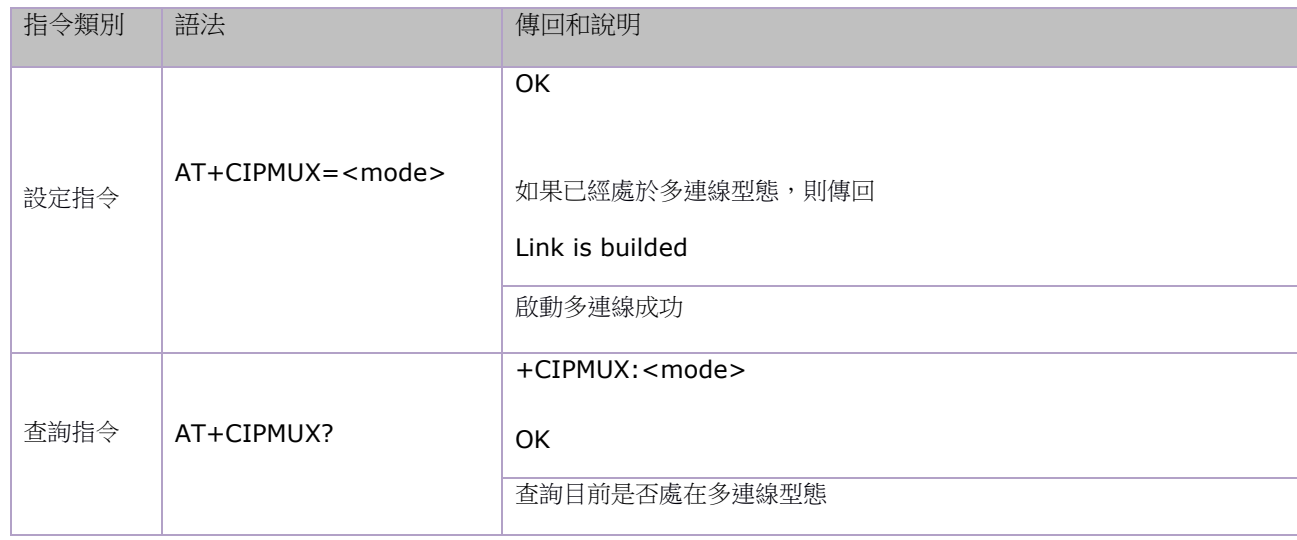

#### 參數定義:

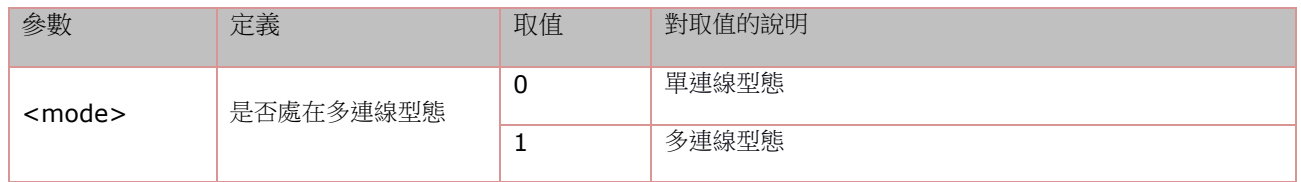

## **3.4.4** 傳送資料:**AT+CIPSEND**

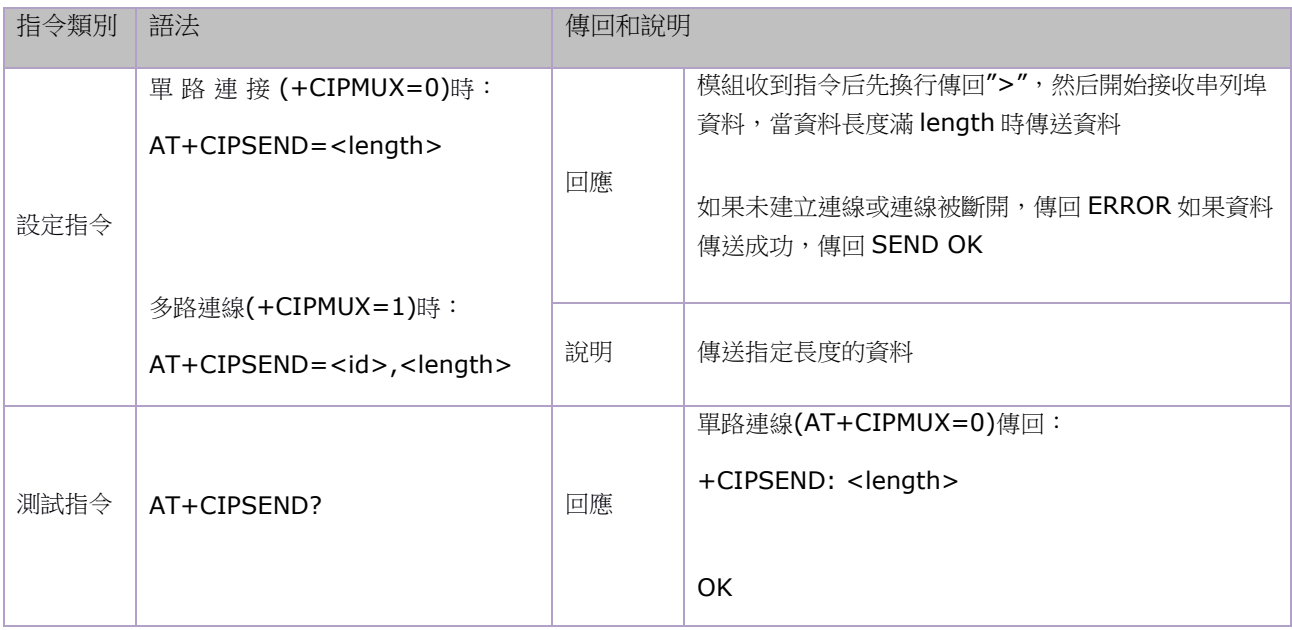

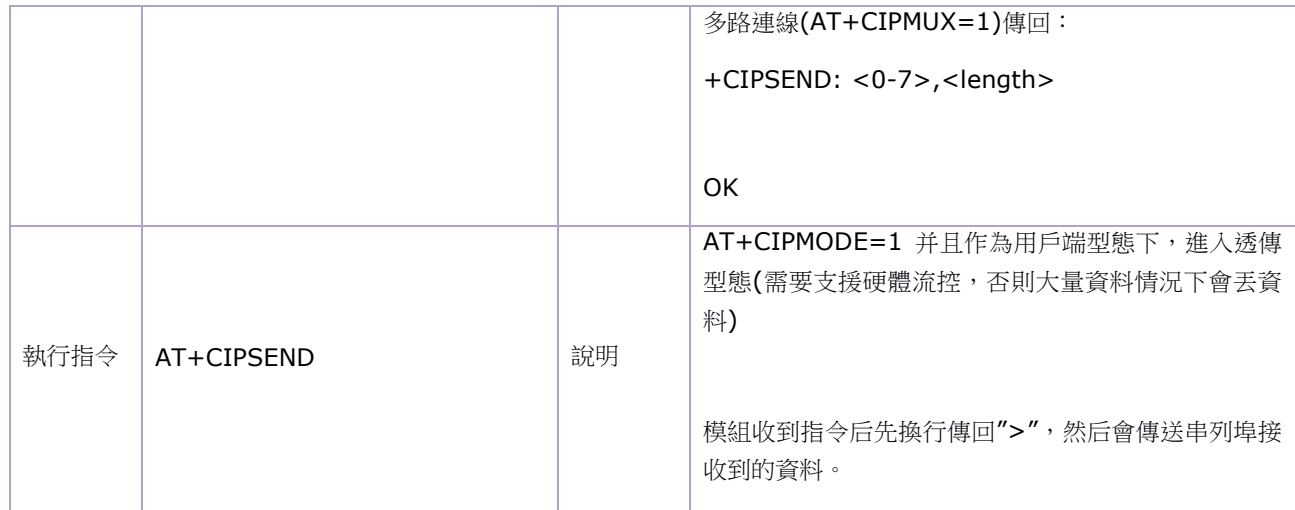

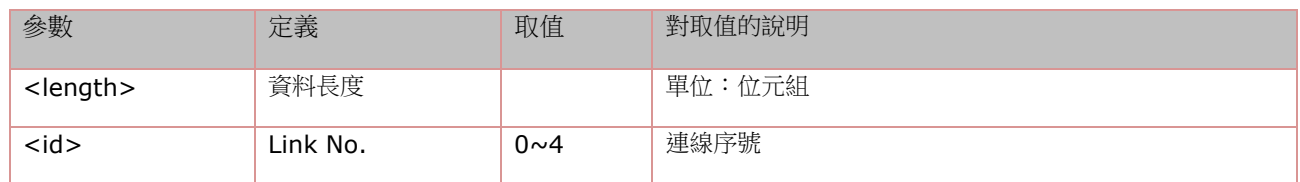

# **3.4.5** 關閉 **TCP/UDP** 連線:**AT+CIPCLOSE**

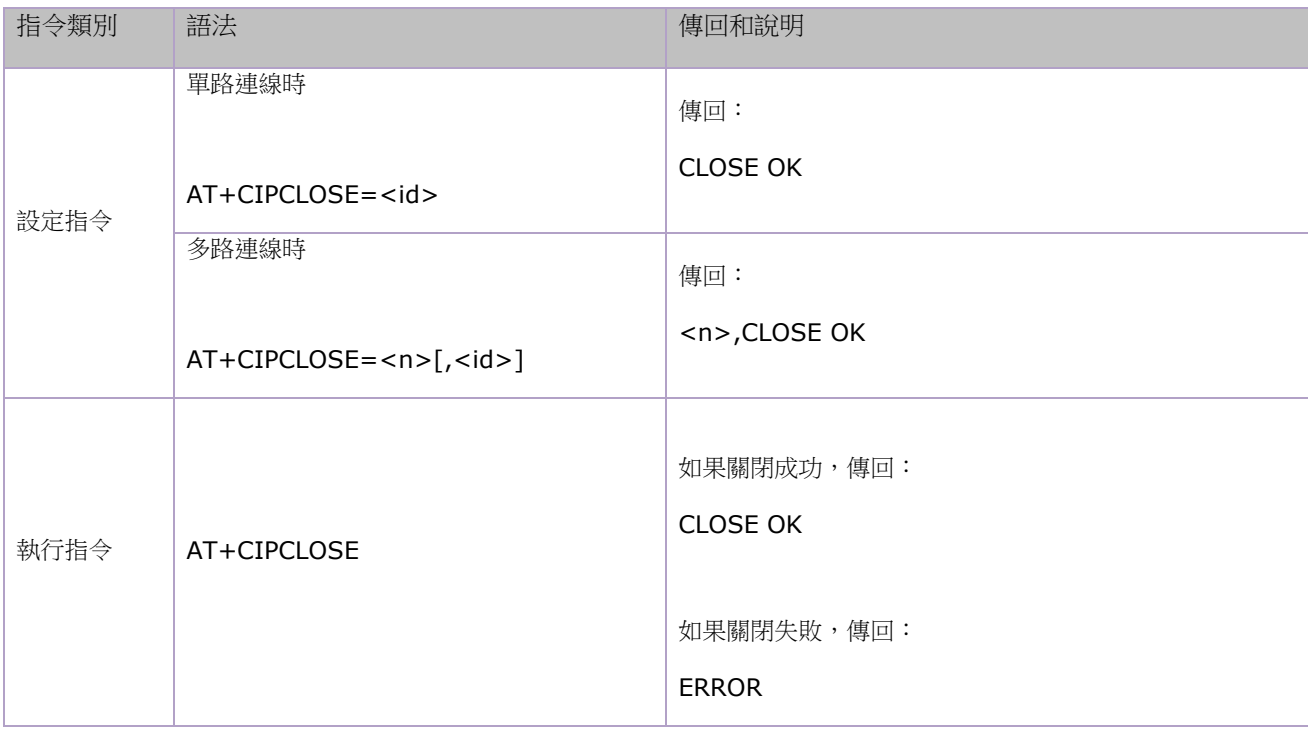

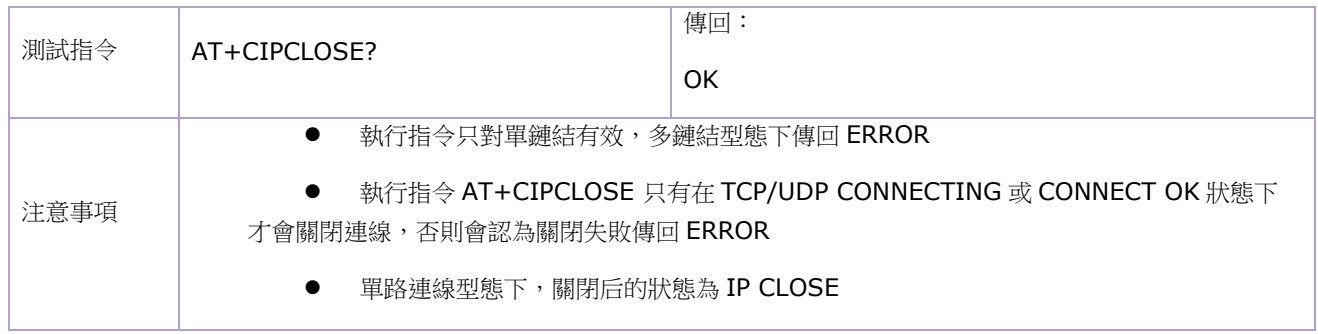

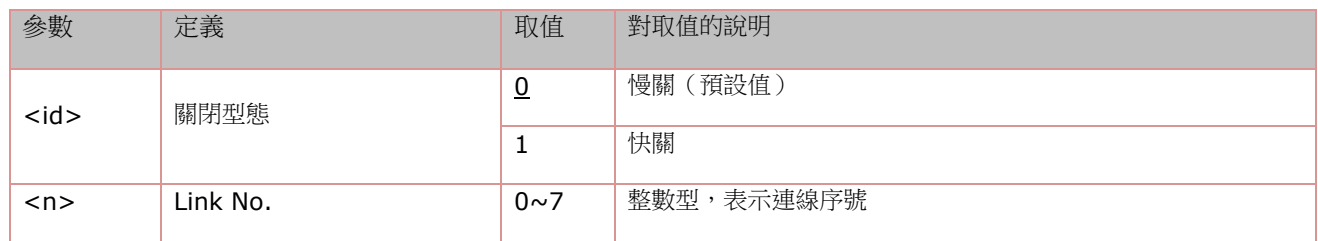

# **3.4.6** 抓取區域 **IP** 位址:**AT+CIFSR**

語法規則:

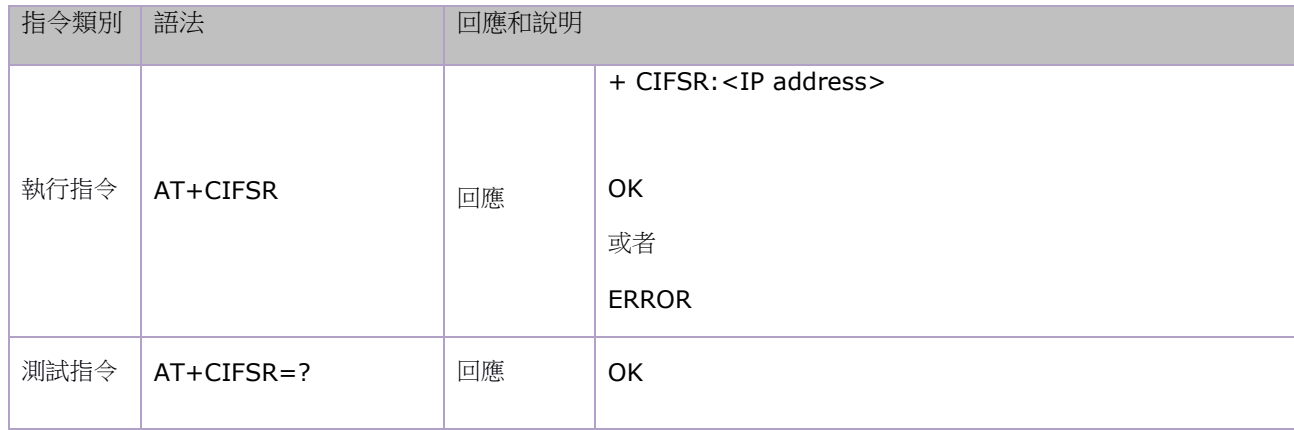

#### 參數定義:

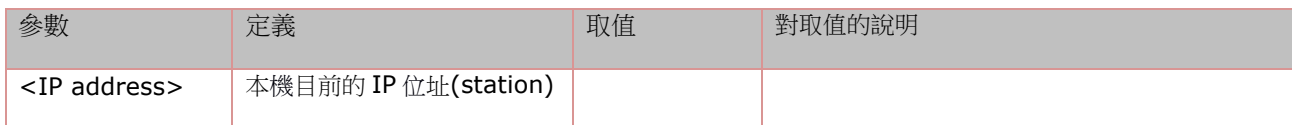

#### **3.4.7** 配置為伺服器:

# 如何使用 AT 指令与服务器交互

简介:该服务器是 UDP 中转服务器,提供广域网的 UDP 中转服务。用户无需在局域网内进行端口映射操 作,NAT 会自动完成这一切。用户使用以下方法,可以在世界上任何可以连接公网的地方,进行一对一的 UDP 通信.

服务器为免费测试版本,域名或 IP 地址随时可能会发生变更。如果用户需要自己部署服务器,请联系安信 可科技。

#### 基本概念:

1:注册用户 A 发送 {"type":"signin","name":"UserNameA","password":"12345"} B 发送 {"type":"signin","name":"UserNameB","password":"54321"} 2:进入透传模式 A 发送 {"type":"connect","from":"UserNameB","to":"UserNameA","password":"12345"} 或者 B 发送 {"type":"connect","from":"UserNameA","to":"UserNameB","password":"54321"} 任意一人发送,两个人将会同时进入透传模式,期中 password 是对方的密码。 此时双方都可以得到对方的 IP 地址, 建议此时进行 UDP 打洞, 若打洞失败, 请使用服务器转发。 如果不了解 P2P,此时可以直接使用服务器透传而无需考虑如何 P2P. 3.断开服务器连接 A、B任意一人发送 {"type":"disconnect"} 两个人将会同时退出透传模式。 4.注销用户 A 发送 {"type":"signout","name":"UserNameA","password":"12345"} B发送 {"type":"signout","name":"UserNameB","password":"54321"} 5.服务器地址

iot.ai-thinker.com:5001

#### 使用方法:

#### 1.连接就近的一个可以访问公网的 Wi-Fi 路由器

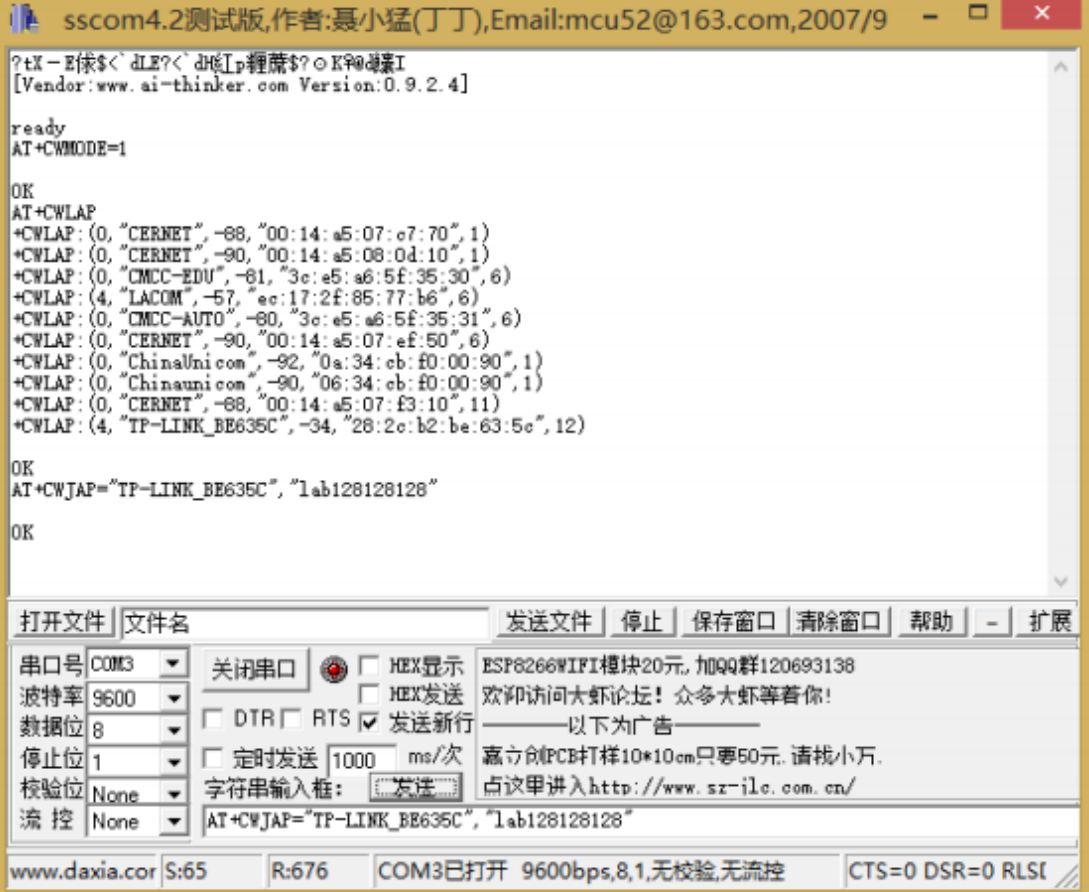

#### 具体操作步骤如下:

第一步: 进入 STA 模式 (CWMODE=1) 或者 AP+STA 模式 (CWMODE=3), 此时以 STA 模式为例子: AT+CWMODE=1

第二步:列出周围的 AP SSID (可选):

AT+CWLAP

第三步:连接 AP 接入公网:

AT+CWJAP="SSID","PASSWORD"

#### 2.使用 AT 指令操作服务器

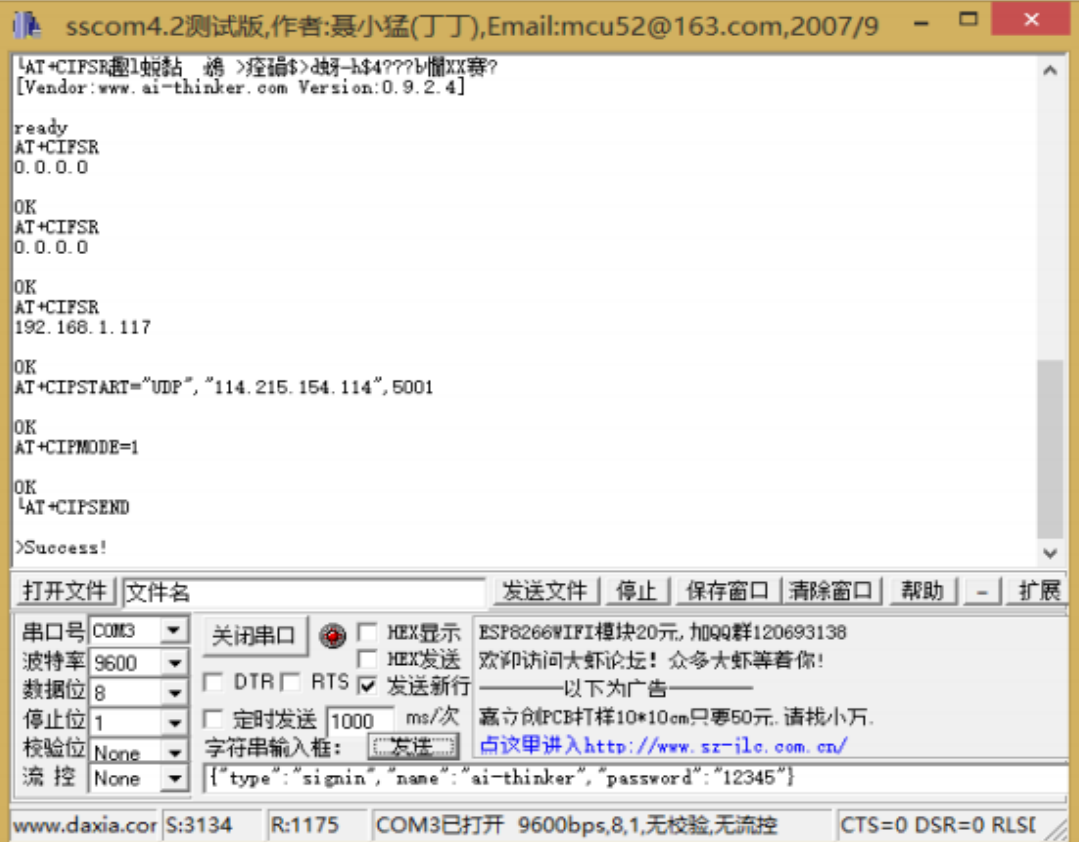

具体操作步骤如下:

第一步: 查看是否获得 IP 地址: AT+CIFSR 第二步:打开一个 UDP 连接 (方法不仅限于此, 仅供参考): ping iot.ai-thinker.com, 得到 IP 地址 114.215.154.114(这个 IP 可能会变). (下个版本不需要这样做,固件将会完成 DNS 解析) AT+CIPSTART="UDP","114.215.154.114",5001 第三步:开启透传模式:  $AT+CIPMODE=1$ 第四步:开始传输数据: AT+CIPSEND 第五步:注册服务器 {"type":"signin","name":"ai-thinker","password":"12345"} 第六步:发起网际连接 {"type":"connect","from":"ai-thinker","to":"anyone","password":"anyonePassword"} 第七步:开始网际透传 若连接成功此时发送任意数据(除了{"type":"disconnect"}), 接收方会收到发送的数据。 第八步:断开网际连接 {"type":"disconnect"} 第九步:注销用户

{"type":"signout","name":"ai-thinker","password":"12345"}

## **3.4.8** 選取 **TCPIP** 應用型態:**AT+CIPMODE**

語法規則:

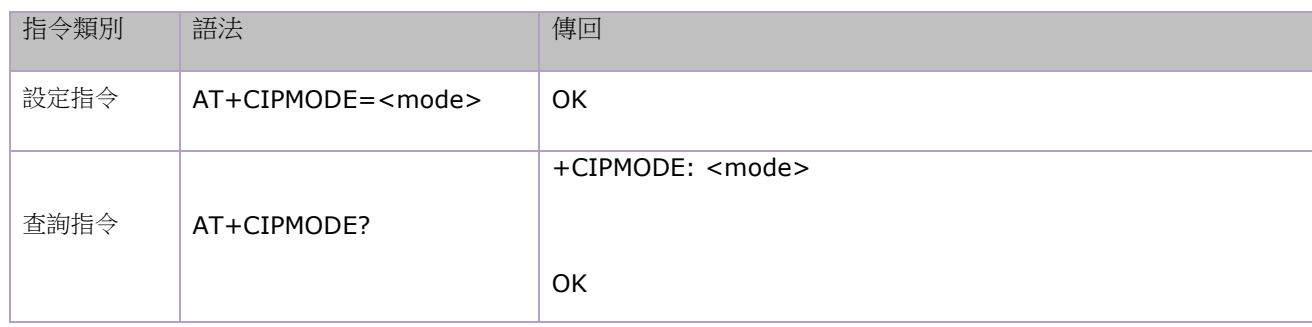

參數定義:

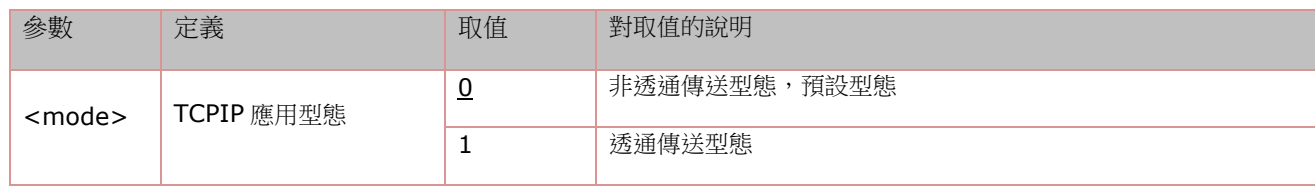

#### **3.4.9** 設定伺服器主動斷開的逾時時間:**AT+CIPSTO**

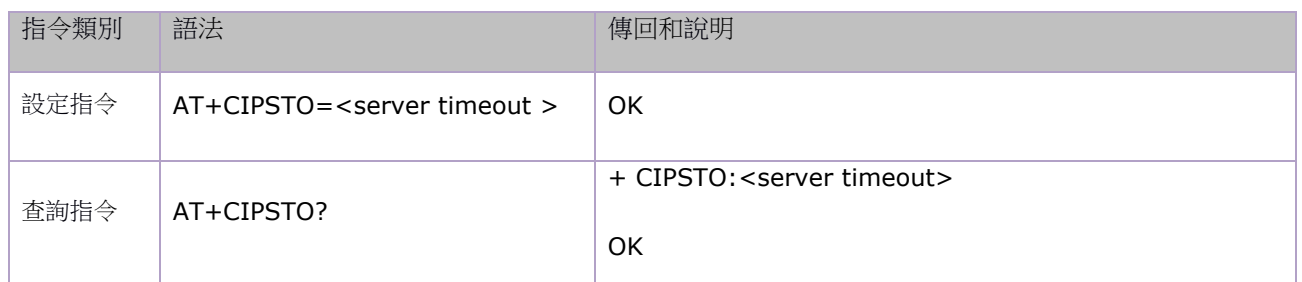

參數定義:

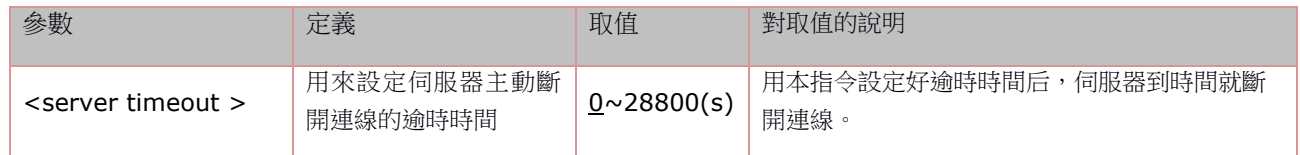

## **3.4.10** 設定鮑率:**AT+CIOBAUD**

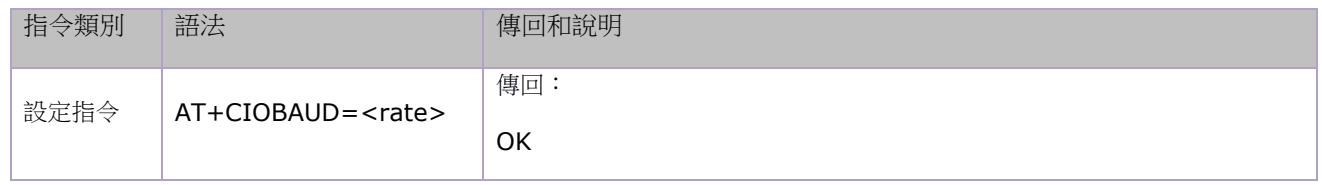

預設鮑率是 9600

#### 參數定義:

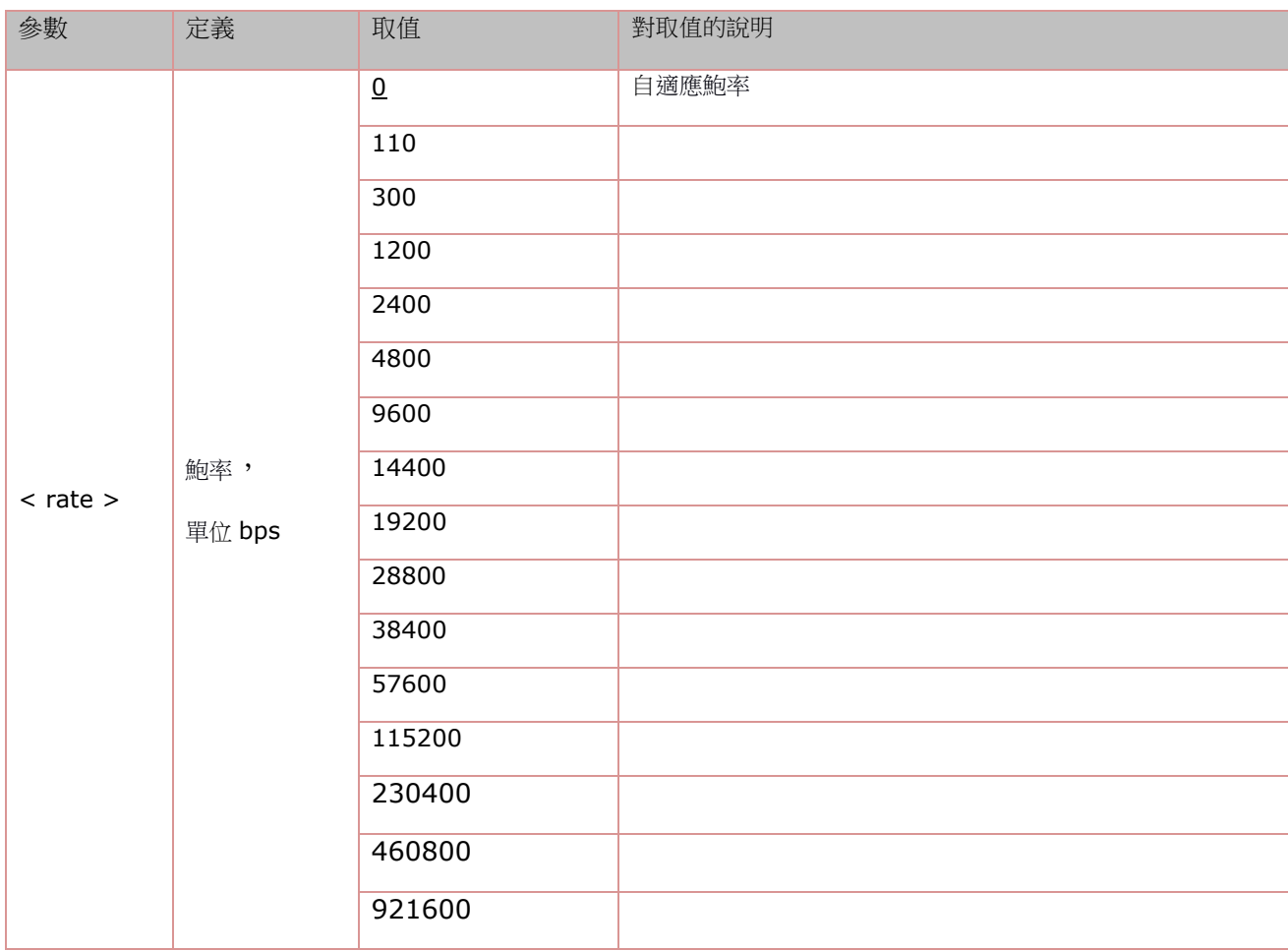